# **คู่มือการใช้งาน**

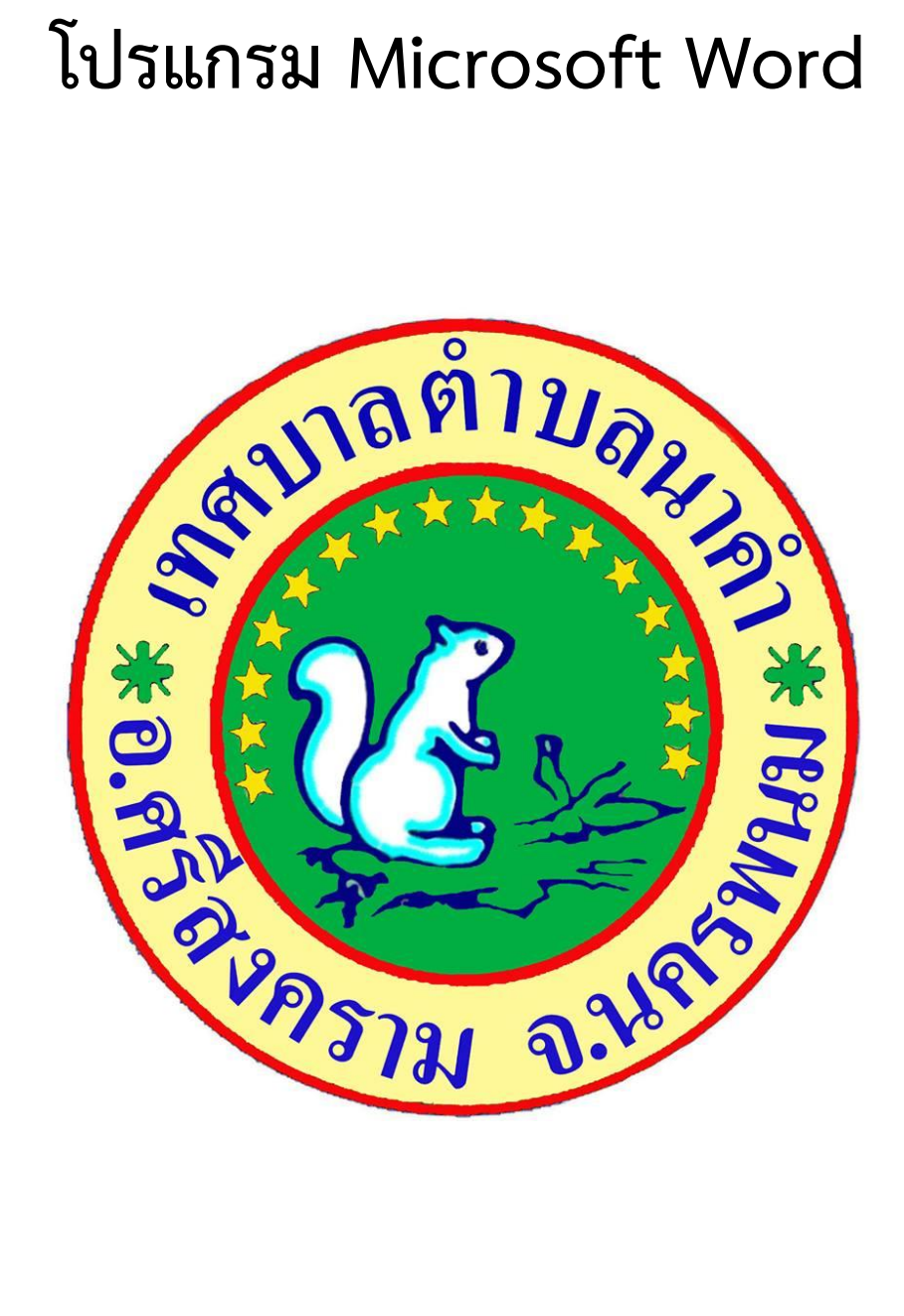

# **เทศบาลต าบลนาค า อ าเภอศรีสงคราม จังหวัดนครพนม**

# **บทที่ 1**

โปรแกรมนี้ใช้สำหรับพิมพ์งานเอกสารต่างๆ เช่น จดหมาย รายงาน หนังสือ วิทยานิพนธ์ และจัดรูปแบบให้ดู ้ สวยงาม นอกจากนี้ยังสามารถสร้างงานพิมพ์แบบคอลัมน์ (คล้ายงานหนังสือพิมพ์) ได้ด้วย

# **การเริ่มต้นใช้งานโปรแกรม**

หลังจากจบบทเรียนนี้ คุณจะสามารถใช้งานเกี่ยวกับ :-

- เริ่มใชง้ำนโปรแกรม Microsoft Word
- รู้จกัส่วนประกอบของหนำ้จอโปรแกรม
- กำรใช้งำนแถบ Ribbon
- กำรพิมพข์อ้ควำม และกำรตกแต่งขอ้ควำม
- กำรบันทึกเอกสำรลงใน disk
- กำรปิดแฟ้มงำน กำรเปิดแฟ้มงำนใหม่กำรเปิดแฟ้มงำนใน disk

#### เริ่มใช้งานโปรแกรม Microsoft Office Word

- 1. คลิกปุ่ม Start บนแถบ Task bar
- 2. เลือก All Programs → Microsoft Office
- 3. เลือก Microsoft Office Word 2007 จะเปิดให้ใช้งานได้ทันที

#### ส่วนประกอบของหน้าจอโปรแกรม

ก่อนที่จะทำงานกับโปรแกรม Microsoft Office Word คุณจะต้องรู้จักกับส่วนประกอบของหน้าจอ โปรแกรมก่อน เพื่อจะไดเ้ขำ้ใจถึงส่วนต่ำงๆ ที่จะกล่ำวอำ้งถึงในหนงัสือเล่มน้ีไดง้่ำยข้ึน

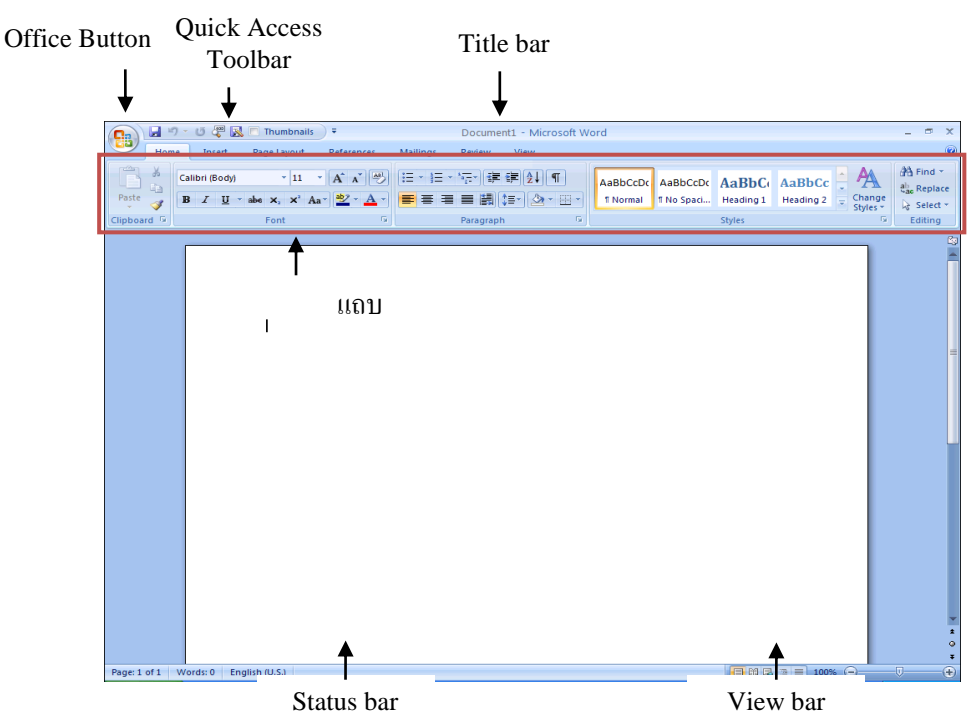

- Office Button เป็นปุ่มคำ สงั่ เกี่ยวกบักำรทำ งำนของแฟ้มงำน เช่น New, Open, Save, Save As, Print, Close, ฯลฯ
- $\bullet$  Ouick Access Toolbar เป็นแถบเครื่องมือให้คุณเรียกใช้งานได้อย่างรวดเร็ว ผู้ใช้สามารถเพิ่มปุ่มคำสั่งที่ ใชง้ำนบ่อยๆ ไวใ้นแถบเครื่องมือน้ีได้
- Title bar แถบแสดงชื่อโปรแกรมและชื่อไฟลป์ ัจจุบนั ที่คุณเปิดใชง้ำนอยู่
- แถบ Ribbon เป็นแถบที่รวบรวมคำสั่งต่างๆ ของเมนูหรือทูลบาร์ เพื่อให้ผู้ใช้เลือกใช้งานง่ายขึ้น
- Status bar แถบแสดงสถานะการทำงานปัจจุบันบนหน้าจอ
- View bar แถบแสดงมุมมองเอกสำรในแบบต่ำงๆ

#### กำรใช้งำน Ribbon

ี แถบ Ribbon เป็นแถบที่รวบรวมคำสั่งหรือทูลบาร์ต่างๆ ให้คุณเลือกใช้งานได้ นอกจากการใช้งานปกติแล้ว คุณ ี ยังสามารถเรียกใช้เมนูลัคของแถบ Ribbon ขึ้นมาใช้งานได้ โดยมีขั้นตอนดังนี้

1. คลิกขวาที่ป่มใดก็ได้บนแถบ Ribbon

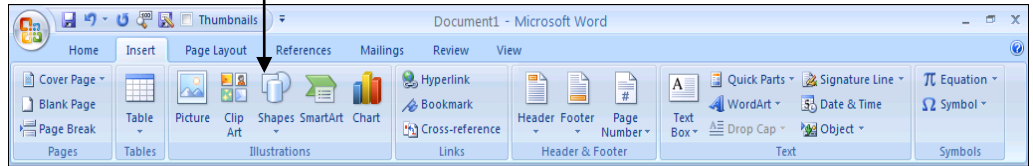

2. จะปรำกฏเมนูคำ สงั่ ใหเ้ลือกดงัน้ี

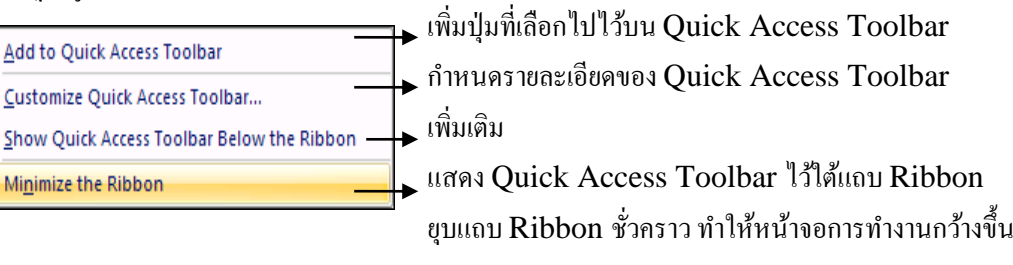

เมื่อคุณเปิดโปรแกรม Microsoft Office Word ขนมาแถว ตองกำรพิมพง เนเนเอกสาร ยุนเถามารถทำ เพ โดยมีข้นั ตอนดงัน้ี

- 1. คลิกเป็น cursor ตำแหน่งที่ต้องการในเอกสาร
- 2. พิมพ์ข้อควำมได้เลย

#### การตกแต่งขอ ้ ความ

ี เมื่อคุณพิมพ์ข้อความในเอกสารเรียบร้อยแล้ว เพื่อให้ข้อความนั้นคูสวยงามขึ้น คุณสามารถจัดตกแต่งเพิ่มได้ โดย มีข้นั ตอนต่อไปน้ี

1. Drag เมำส์คลุมขอ้ควำมที่ตอ้งกำรตกแต่งจะปรำกฏทูลบำร์ข้ึนโดยอตัโนมตัิใหคุ้ณเลือกใชไ้ดเ้ลย

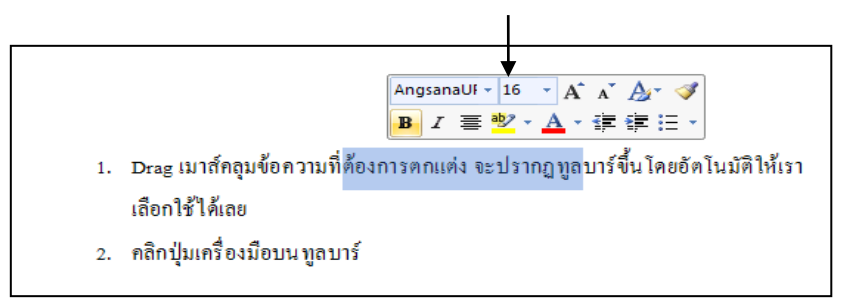

2. คลิกปุ่ มเครื่องมือบนทูลบำร์

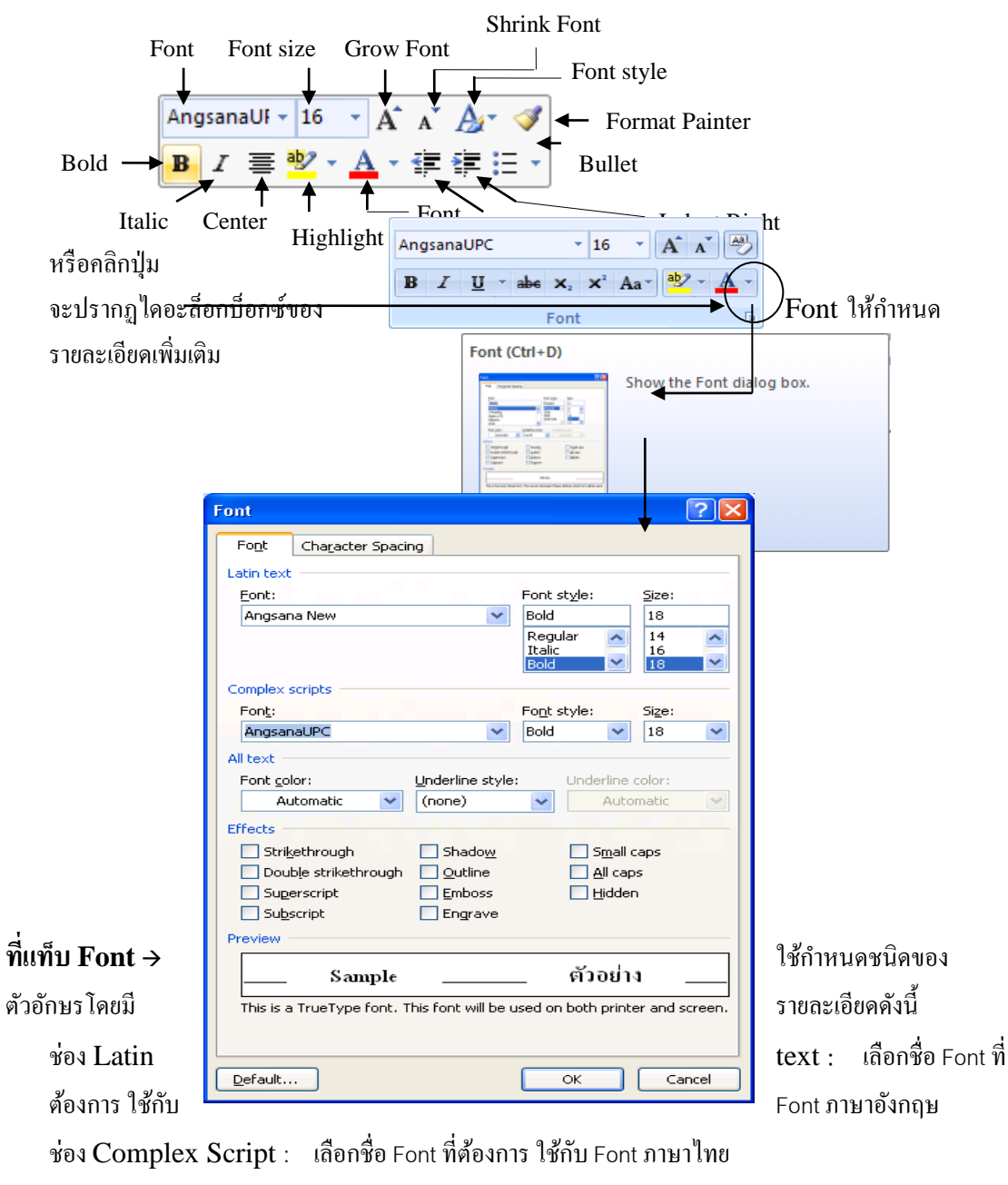

Font style : เลือกรูปแบบของตัวอักษร

Size : เลือกขนำดของตัวอักษร

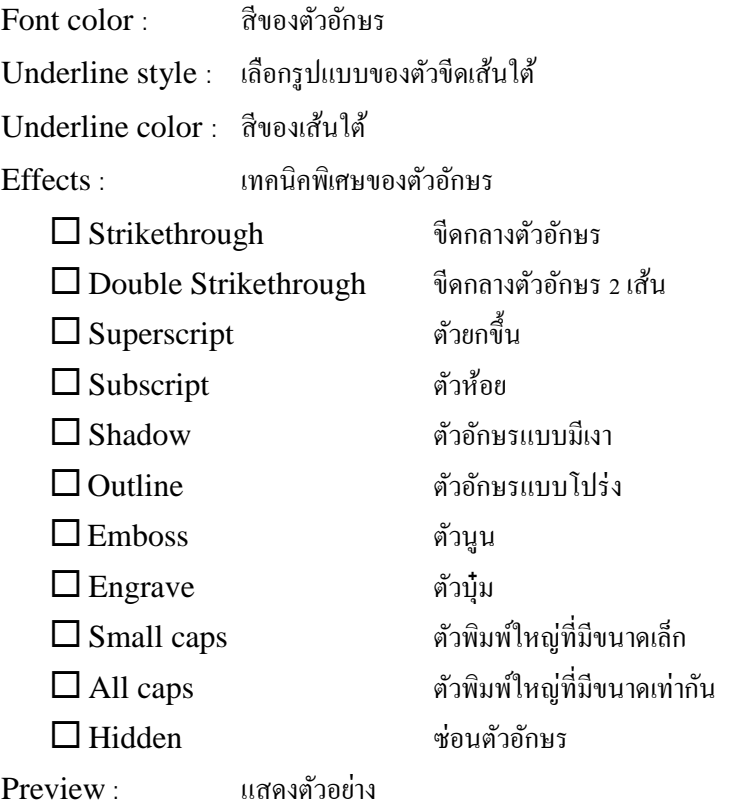

**ที่แท็บ Character Spacing** ใชก้ำ หนดระยะห่ำงระหวำ่ งตวัอกัษรโดยมีรำยละเอียดดงัน้ี

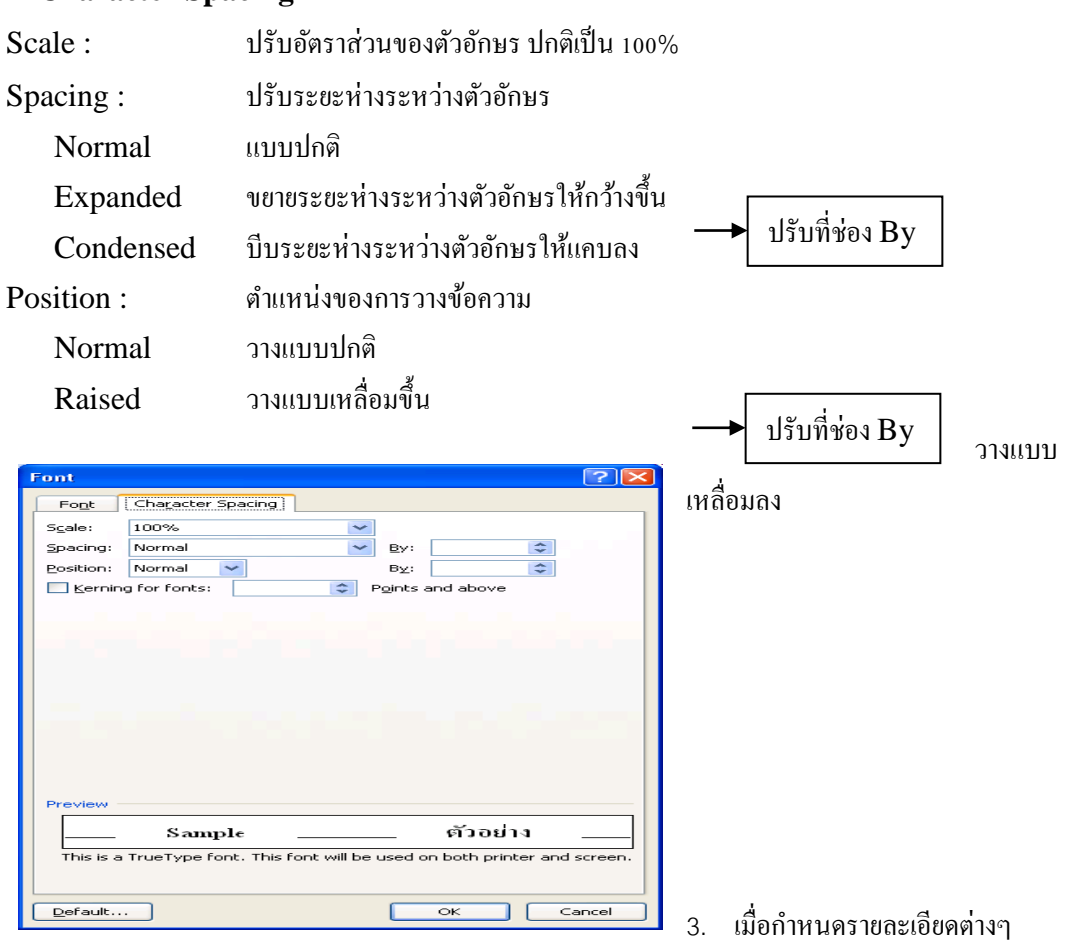

เสร็จแล้ว คลิกปุ่ม OK

#### การบันทึกเอกสาร

ี เมื่อคุณพิมพ์งานเอกสารและตกแต่งเรียบร้อยแล้ว ก็ต้องทำการบันทึกข้อมูลลงใน disk โดยมีขั้นตอนดังนี้

1. คลิกปุ่ม **| | | Save** บนแถบ Quick Access Toolbar หรือ | | | คลิกปุ่ม **Office Button** เลือกคำสั่ง Save หรือ Save As ก็ได้

2. จะปรากฏไดอะล็อกบื้อกซ์ของ Save As ให้กำหนดรายละเอียด

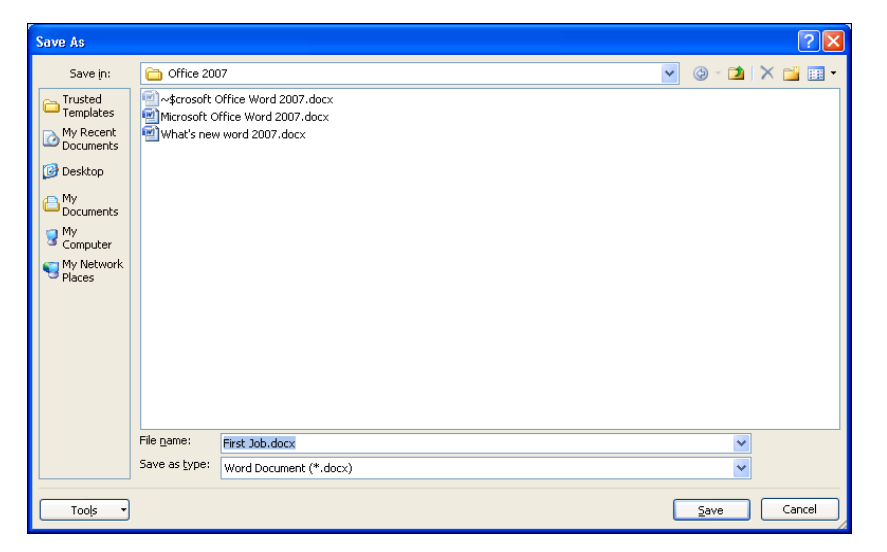

- 3. ที่ช่อง Save in เลือกตำแหน่งไคร์ฟและโฟลเดอร์ที่ต้องการเก็บข้อมล
- ี่ 4. ที่ช่อง File name พิมพ์ชื่อไฟล์ จากตัวอย่างนี้ให้ชื่อว่า First Job → กลิกป่ม Save จะได้ไฟล์นามสกุล .docx

การเก็บบันทึกเอกสารเป็นชื่อไฟล์อื่นหรือไดร์ฟอื่น

ี เมื่อคุณทำการเพิ่มเติมรายละเอียดในแฟ้มงาน หรือทำการแก้ไขข้อมูลในเอกสาร แล้วคลิกปุ่ม **Conditional Save** บน Quick Access Toolbar จะทำการบันทึกลงแฟ้มงานเดิมทันที ถ้าต้องการ Save เป็นแฟ้มงานอื่นหรือ ไดร์ฟอื่น มีขั้นตอนดังนี้

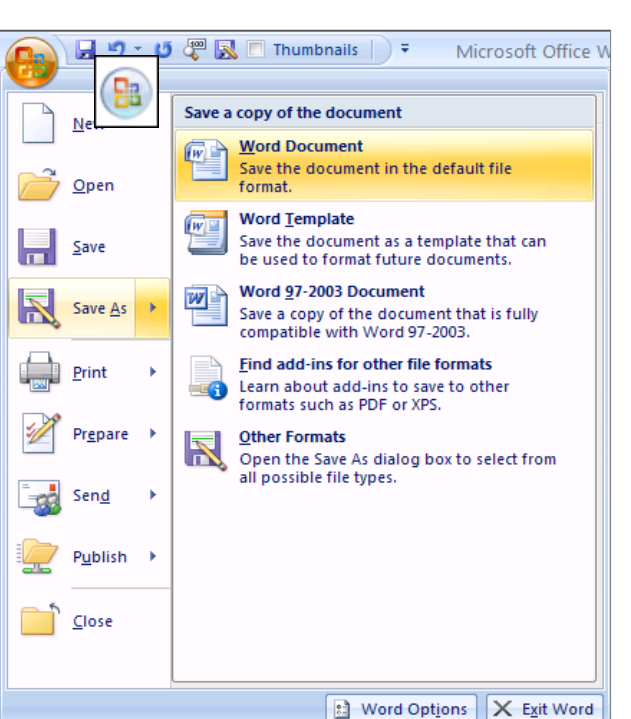

1. คลิกปุ่ ม **Office Button** เลือก ึคำสั่ง Save As  $\rightarrow$  Word Document

2. จะปรำกฏไดอะล็อกบ็อกซ์ของ Save As ให้กำหนดรายละเอียด ตำมต้องกำร

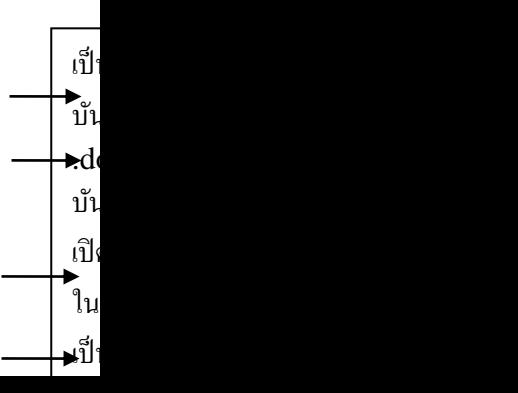

# การปิ ดแฟ้มงานเอกสาร

เมื่อคุณทำการบันทึกแฟ้มงานเสร็จแล้ว ต้องการปิดงานนั้น มีขั้นตอนดังนี้

**•** คลิกปุ่ม **B** Office Button เลือกคำสั่ง Close

# การเปิดแฟ้ มงานใหม่

เมื่อคุณต้องการสร้างงานเอกสารใหม่ มีขั้นตอนดังนี้

1. คลิกปุ่ม **(B** deffice Button เลือกคำสั่ง New

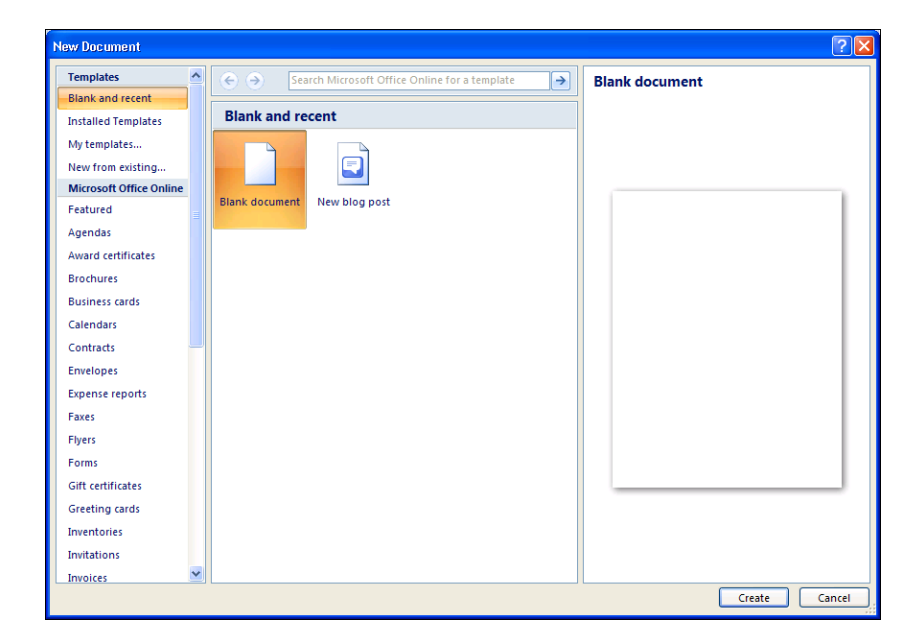

2. เลือกแบบ Blank document เสร็จแล้ว คลิกปุ่ม Create

#### การเปิ ดแฟ้มงานใน disk

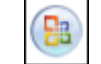

## 1. คลิกปุ่ม **(B**) **Office Button** เลือกคำสั่ง Open

2. จะปรากฏไดอะล็อกบื้อกซ์ของ Open ให้กำหนดรายละเอียด

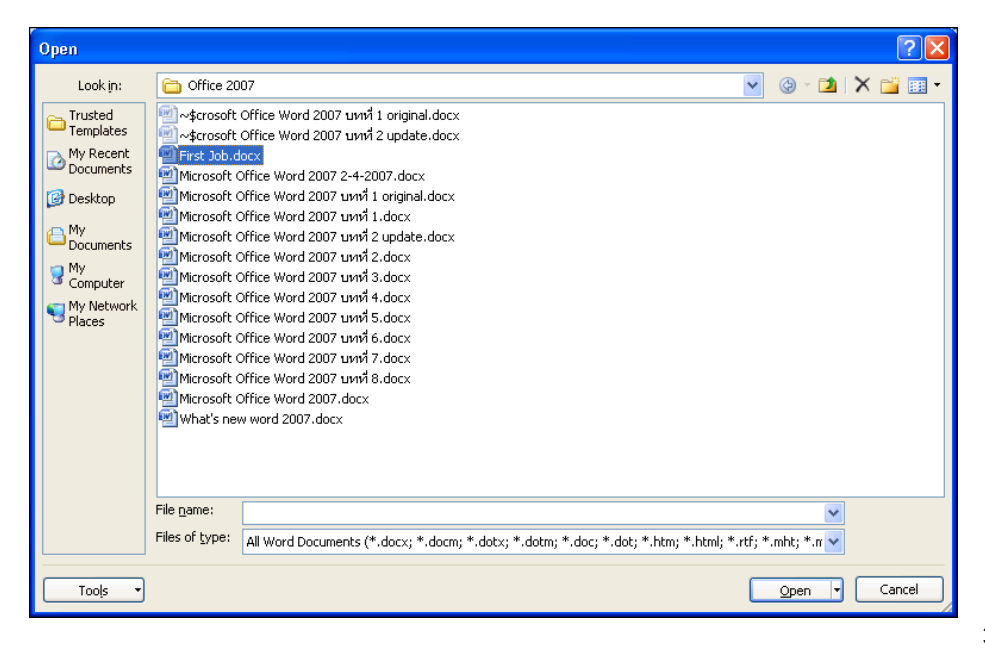

3. ช่อง Look in เลือก

#### ไดร์ฟและโฟลเดอร์ที่เก็บขอ้มูล

4. คลิกชื่อไฟล์ที่ต้องการเปิด ในตัวอย่างเลือกไฟล์ชื่อ First Job.docx  $\rightarrow$  แล้วคลิกปุ่ม Open

# **บทที่ 2**

โปรแกรมนี้ใช้สำหรับพิมพ์งานเอกสารต่างๆ เช่น จดหมาย รายงาน หนังสือ วิทยานิพนธ์ และจัดรูปแบบให้ดู ี สวยงาม นอกจากนี้ยังสามารถสร้างงานพิมพ์แบบคอลัมน์ (คล้ายงานหนังสือพิมพ์) ได้ด้วย

# **การเริ่มต้นใช้งานโปรแกรม**

หลงัจำกจบบทเรียนน้ีคุณจะสำมำรถใชง้ำนเกี่ยวกบั :-

- เริ่มใชง้ำนโปรแกรม Microsoft Word
- รู้จกัส่วนประกอบของหนำ้จอโปรแกรม
- กำรใช้งำนแถบ Ribbon
- กำรพิมพข์อ้ควำม และกำรตกแต่งขอ้ควำม
- กำรบันทึกเอกสำรลงใน disk
- กำรปิดแฟ้มงำน กำรเปิดแฟ้มงำนใหม่กำรเปิดแฟ้มงำนใน disk

## เริ่มใช้งานโปรแกรม Microsoft Office Word

- 4. คลิกปุ่ม Start บนแถบ Task bar
- 5. เลือก All Programs → Microsoft Office
- 6. เลือก Microsoft Office Word 2007 จะเปิ ดให้ใช้งำนได้ทันที

# ส่วนประกอบของหน้าจอโปรแกรม

ก่อนที่จะทำงานกับโปรแกรม Microsoft Office Word คุณจะต้องรู้จักกับส่วนประกอบของหน้าจอ โปรแกรมก่อน เพื่อจะไดเ้ขำ้ใจถึงส่วนต่ำงๆ ที่จะกล่ำวอำ้งถึงในหนงัสือเล่มน้ีไดง้่ำยข้ึน

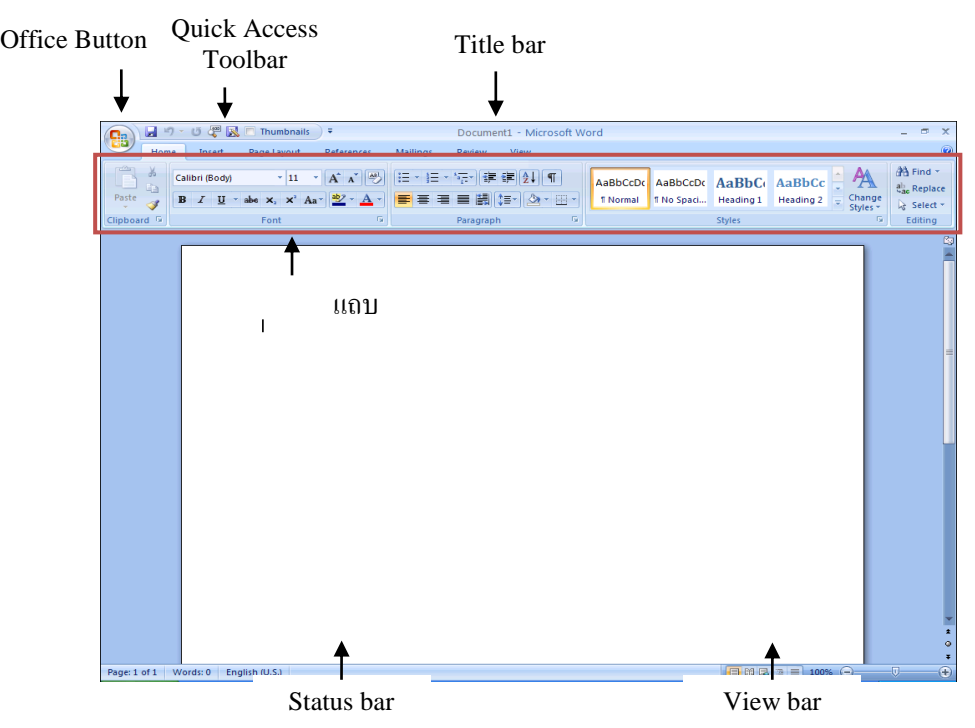

- Office Button เป็นปุ่มคำ สงั่ เกี่ยวกบักำรทำ งำนของแฟ้มงำน เช่น New, Open, Save, Save As, Print, Close, ฯลฯ
- $\bullet$  Quick Access Toolbar เป็นแถบเครื่องมือให้คุณเรียกใช้งานได้อย่างรวดเร็ว ผู้ใช้สามารถเพิ่มปุ่มคำสั่งที่ ใชง้ำนบ่อยๆ ไวใ้นแถบเครื่องมือน้ีได้
- Title bar แถบแสดงชื่อโปรแกรมและชื่อไฟลป์ ัจจุบนั ที่คุณเปิดใชง้ำนอยู่
- แถบ Ribbon เป็นแถบที่รวบรวมคำสั่งต่างๆ ของเมนูหรือทูลบาร์ เพื่อให้ผู้ใช้เลือกใช้งานง่ายขึ้น
- Status bar แถบแสดงสถานะการทำงานปัจจุบันบนหน้าจอ
- View bar แถบแสดงมุมมองเอกสำรในแบบต่ำงๆ

#### กำรใช้งำน Ribbon

ี แถบ Ribbon เป็นแถบที่รวบรวมคำสั่งหรือทูลบาร์ต่างๆ ให้คุณเลือกใช้งานได้ นอกจากการใช้งานปกติแล้ว คุณ ี ยังสามารถเรียกใช้เมนูลัคของแถบ Ribbon ขึ้นมาใช้งานได้ โดยมีขั้นตอนดังนี้

3. คลิกขวาที่ป่มใดก็ได้บนแถบ Ribbon

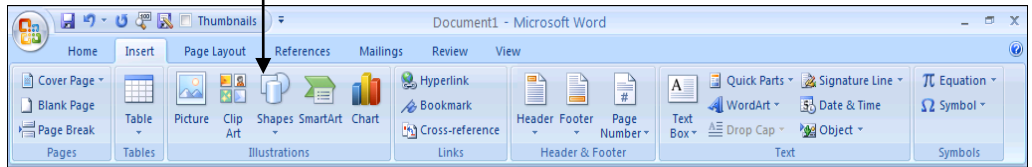

4. จะปรำกฏเมนูคำ สงั่ ใหเ้ลือกดงัน้ี

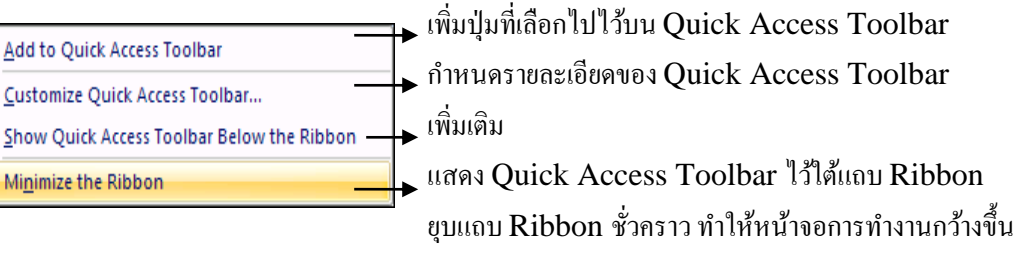

เมื่อคุณเปิดโปรแกรม Microsoft Office Word ขนมาแถว ตองกำรพิมพง เนเนเอกสาร ยุนเถามารถทำ เพ โดยมีข้นั ตอนดงัน้ี

- 3. คลิกเป็น cursor ตำแหน่งที่ต้องการในเอกสาร
- 4. พิมพ์ข้อควำมได้เลย

#### การตกแต่งขอ ้ ความ

ี เมื่อคุณพิมพ์ข้อความในเอกสารเรียบร้อยแล้ว เพื่อให้ข้อความนั้นคูสวยงามขึ้น คุณสามารถจัดตกแต่งเพิ่มได้ โดย มีข้นั ตอนต่อไปน้ี

4. Drag เมำส์คลุมขอ้ควำมที่ตอ้งกำรตกแต่งจะปรำกฏทูลบำร์ข้ึนโดยอตัโนมตัิใหคุ้ณเลือกใชไ้ดเ้ลย

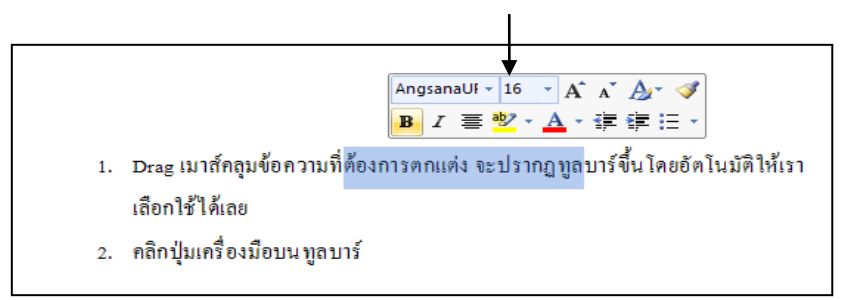

5. คลิกปุ่ มเครื่องมือบนทูลบำร์

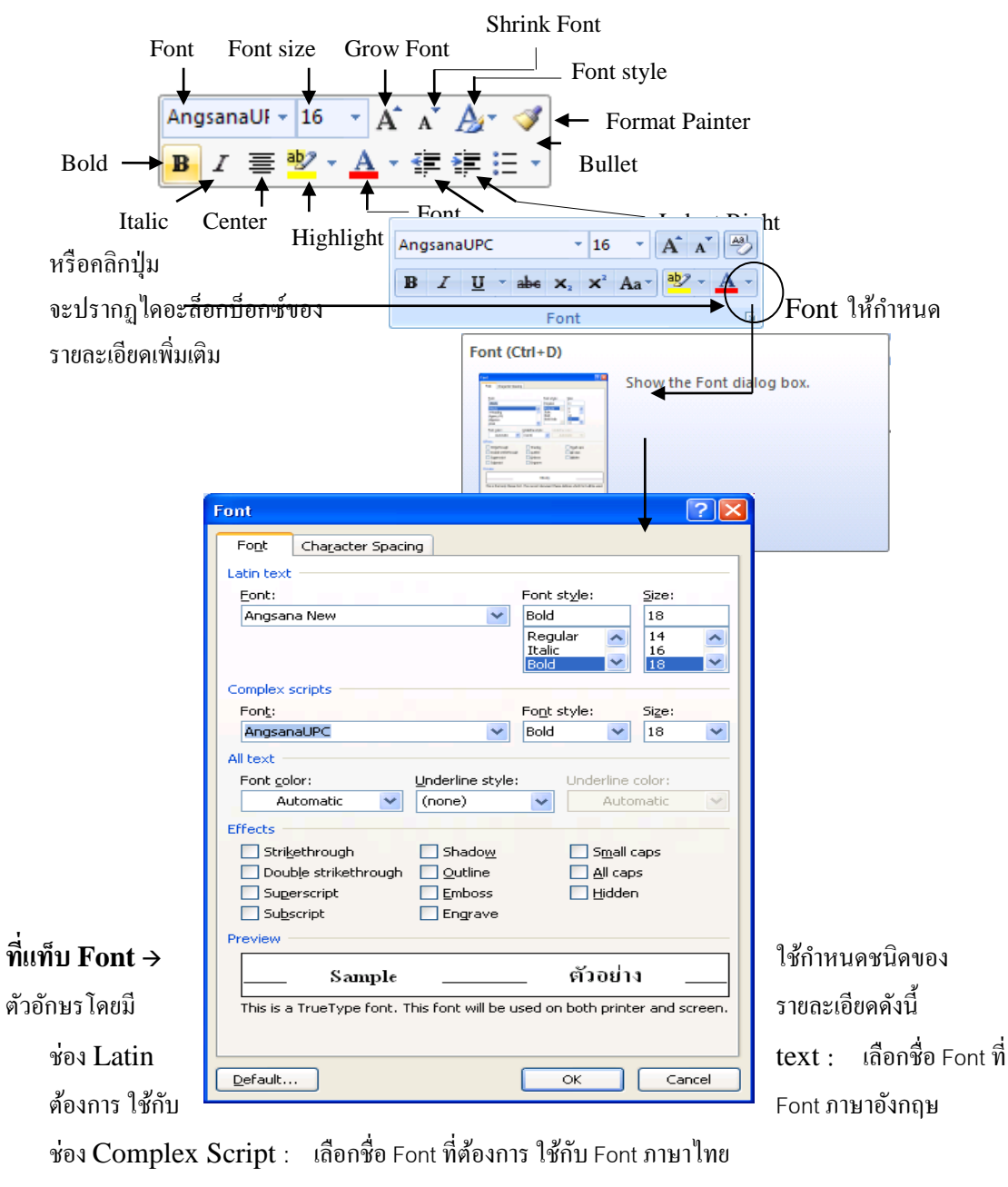

Font style : เลือกรูปแบบของตัวอักษร

Size : เลือกขนำดของตัวอักษร

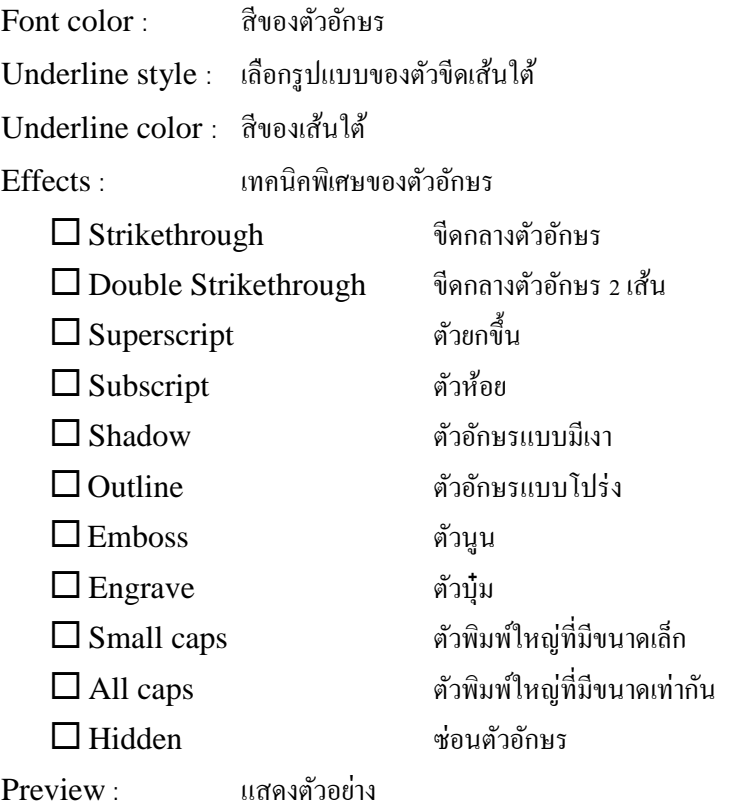

**ที่แท็บ Character Spacing** ใชก้ำ หนดระยะห่ำงระหวำ่ งตวัอกัษรโดยมีรำยละเอียดดงัน้ี

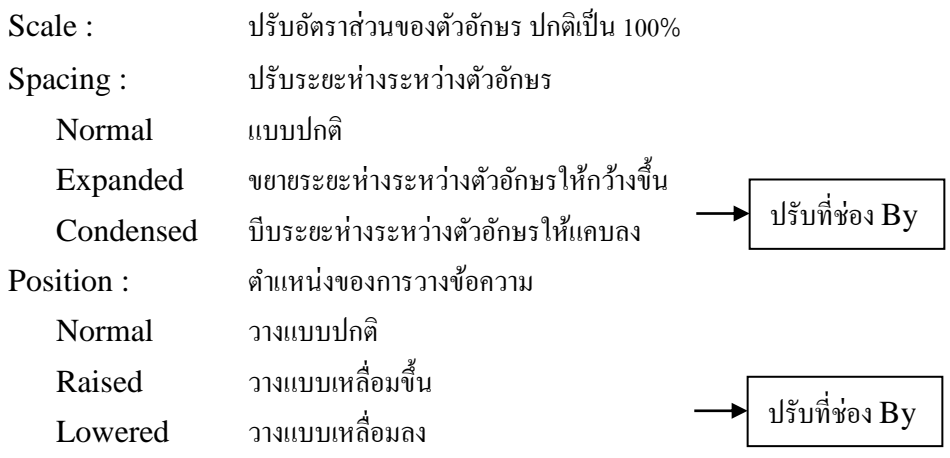

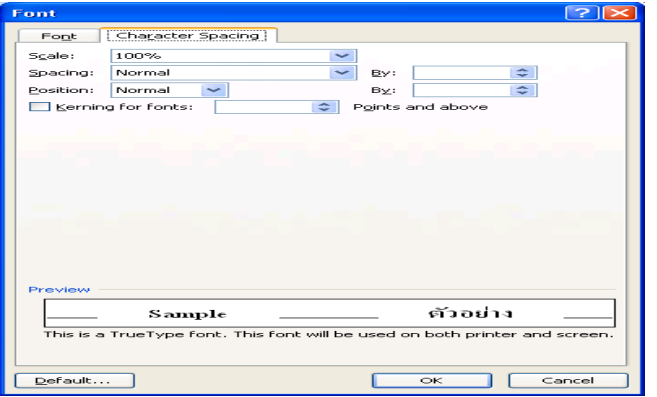

 $6.$  เมื่อกำหนดรายละเอียดต่างๆ เสร็จแล้ว คลิกปุ่ม OK

#### การบันทึกเอกสาร

ี เมื่อคุณพิมพ์งานเอกสารและตกแต่งเรียบร้อยแล้ว ก็ต้องทำการบันทึกข้อมูลลงใน disk โดยมีขั้นตอนดังนี้

5. คลิกปุ่ม **| | | Save** บนแถบ Quick Access Toolbar หรือ | <mark>คล</mark> | คลิกปุ่ม **Office Button** เลือกคำสั่ง Save หรือ Save As ก็ได้

6. จะปรำกฏไดอะล็อกบ็อกซ์ของ Save As ใหก้ำ หนดรำยละเอียด

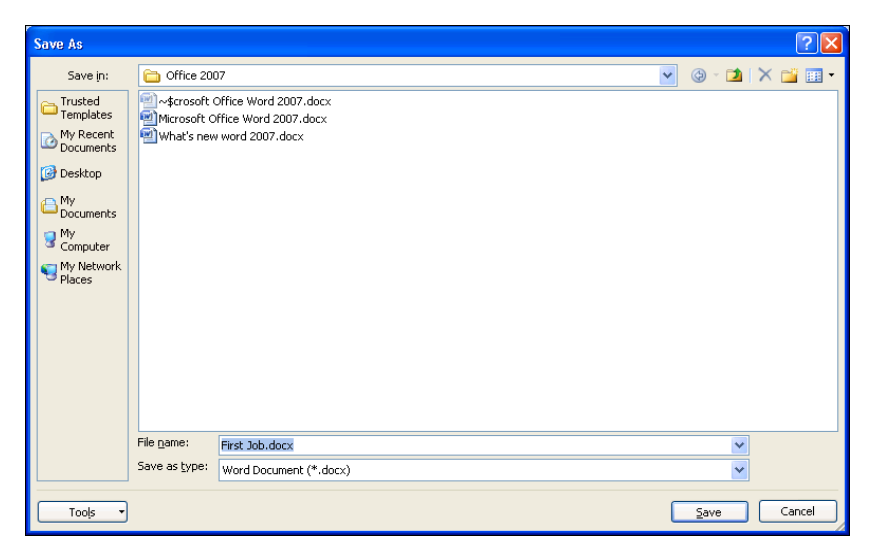

- 7. ที่ช่อง Save in เลือกตำ แหน่งไดร์ฟและโฟลเดอร์ที่ตอ้งกำรเก็บขอ้มูล
- 8. ที่ช่อง File name พิมพช์ื่อไฟล์จำกตวัอยำ่ งน้ีใหช้ื่อวำ่ First Job คลิกปุ่ ม Save จะได้ไฟล์นำมสกุล .docx

# การเก็บบันทึกเอกสารเป็นชื่อไฟล์อื่นหรือไดร์ฟอื่น

ี่ เมื่อคุณทำการเพิ่มเติมรายละเอียดในแฟ้มงาน หรือทำการแก้ไขข้อมูลในเอกสาร แล้วคลิกปุ่ม **Save** 

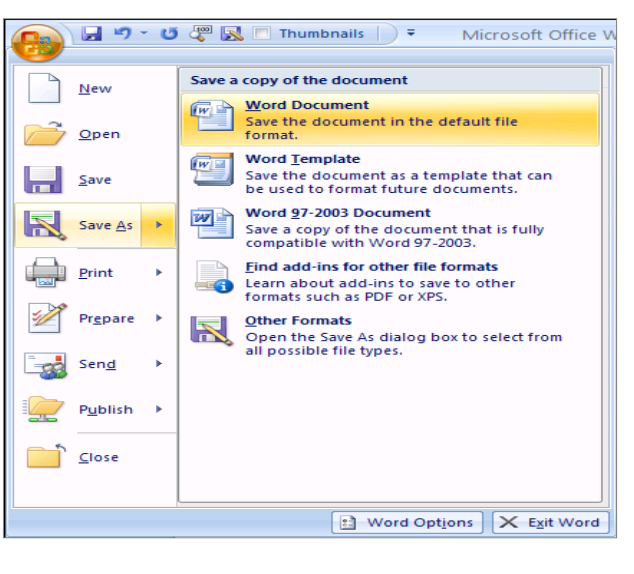

บน Quick Access Toolbar จะทำ กำรบันทึกลงแฟ้มงำนเดิมทันที ถ้ำ ต้องการ Save เป็นแฟ้มงานอื่นหรือ ไดร์ฟลี่บ มีขั้นตอนดังนี้

- 3. คลิกปุ่ ม **Office Button** เลือกคำสั่ง Save As  $\rightarrow$ Word Document
- 4. จะปรำกฏไดอะล็อกบ็อกซ์ของ Save As ใหก้ำ หนดรำยละเอียด ตำมต้องกำร

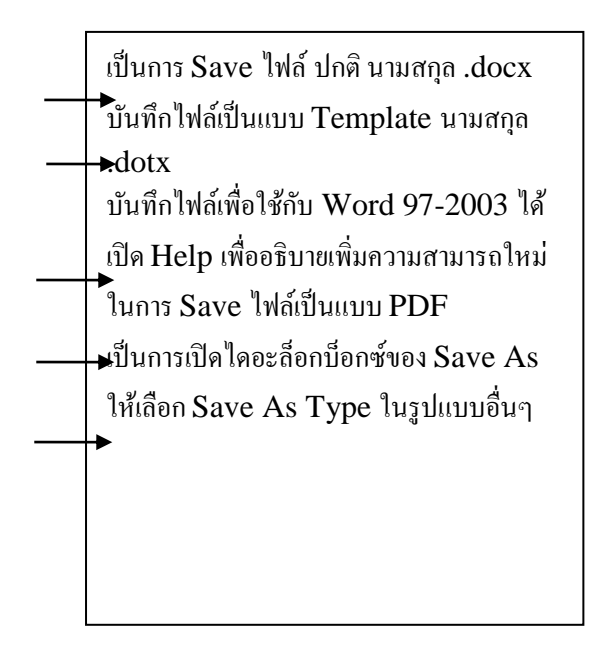

# การปิ ดแฟ้มงานเอกสาร

เมื่อคุณทำการบันทึกแฟ้มงานเสร็จแล้ว ต้องการปิดงานนั้น มีขั้นตอนดังนี้

**•** คลิกปุ่ม **CB Office Button** เลือกคำสั่ง Close

# การเปิดแฟ้ มงานใหม่

เมื่อคุณ ต้องการสร้างงานเอกสารใหม่ มีขั้นตอนดังนี้

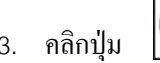

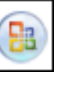

3. คลิกปุ่ม **(B3) Office Button** เลือกคำสั่ง New

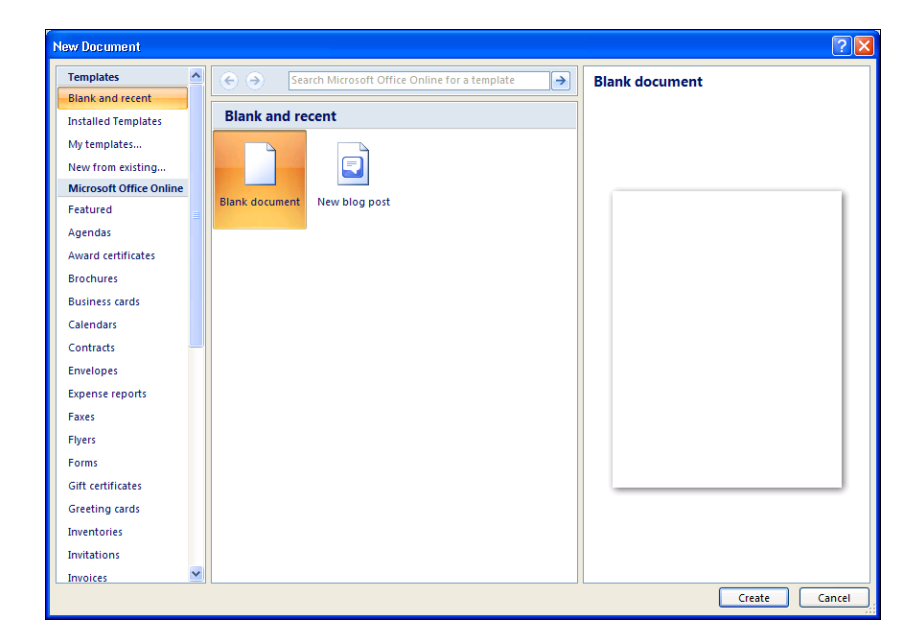

4. เลือกแบบ Blank document เสร็จแล้ว คลิกปุ่ม Create

#### การเปิ ดแฟ้มงานใน disk

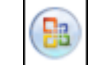

#### 5. คลิกปุ่ม **CB Office Button** เลือกคำสั่ง Open

6. จะปรำกฏไดอะล็อกบ็อกซ์ของ Open ใหก้ำ หนดรำยละเอียด

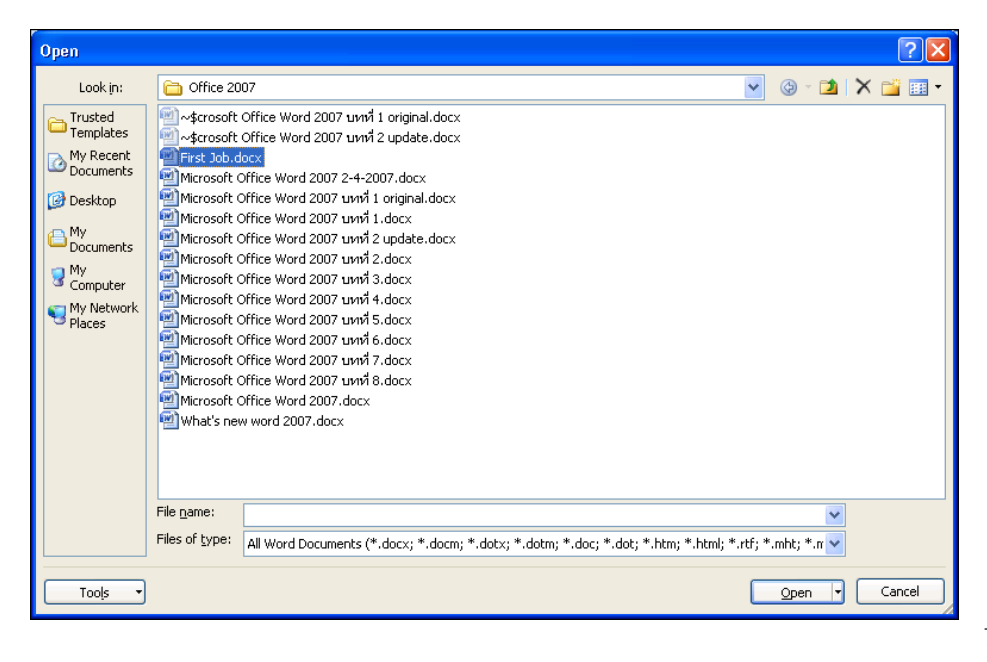

7. ช่อง Look in เลือก

#### ไดร์ฟและโฟลเดอร์ที่เก็บขอ้มูล

8. คลิกชื่อไฟล์ที่ต้องการเปิด ในตัวอย่างเลือกไฟล์ชื่อ First Job.docx  $\rightarrow$  แล้วคลิกปุ่ม Open

# **บทที่ 3**

# **การสร้างงานด้านกราฟฟิก**

หลังจากจบบทเรียนนี้ คุณจะสามารถใช้งานเกี่ยวกับ :-

- กำรแทรกรูปภำพ และกำรจัดกำรรูปภำพ
- กำรใช้เครื่องมือในกำรวำดรูป
- กำรสร้ำงแผนผังองค์กร
- กำรสร้ำงกรำฟ
- กำรสร้ำงตำรำงและกำรตกแต่งตำรำง

#### การแทรกรูปภาพ และ Object ต่างๆ

กำรน ำรูปภำพและวัตถุ (Object) ต่ำงๆ มำใส่ในงำนเอกสำรของคุณ จะทำ ใหง้ำนน้นั มีควำมสวยงำมและสมบูรณ์ แบบมำกข้ึน มีข้นั ตอนดงัน้ี

- 7. คลิกแท็บ Insert จะปรำกฏหัวข้อ Illustrations
- 8. เลือกประเภทของรูปภำพที่ต้องกำร
	- Picture เป็นการแทรกรูปภาพจากแฟ้มงานอื่น
	- ClipArt เป็นกำรแทรกรูปภำพจำกโปรแกรมที่มีอยแู่ ลว้ คือ Microsoft ClipArt Gallery
	- Shapes เป็นกำรวำดรูปเองโดยเลือกปุ่มเครื่องมือต่ำงๆ
	- SmartArt เป็นการสร้างไดอะแกรมและแผนผังโครงสร้างองค์กร (Organization Chart)
	- Chart เป็นการสร้างกราฟแบบต่างๆ

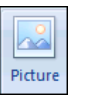

- การแทรกรูปภาพจากแฟ้มงานอื่น
- 1. คลิกแท็บ Insert เลือกคำ สงั่ Picture
- 2. จะปรำกฏไดอะล็อกบ็อกซ์ Insert Picture

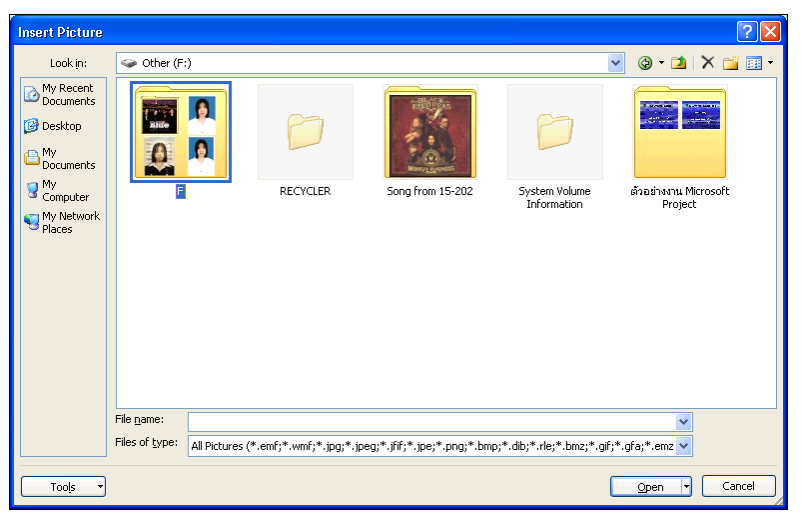

3. เลือกไดร์ฟและ โฟลเดอร์ที่เก็บ ้ ข้อมูลรูปภาพ จากนั้นดับเบิ้ลคลิกที่ชื่อไฟล์รูปภาพที่ต้องการ

# การแทรกรูปภาพจาก ClipArt

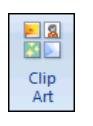

- 1. คลิกแท็บ Insert เลือกคำสั่ง ClipArt
- 2. ที่แถบ Task Pane ด้านขวา จะปรากฏกรอบ ClipArt ให้กำหนดรายละเอียด

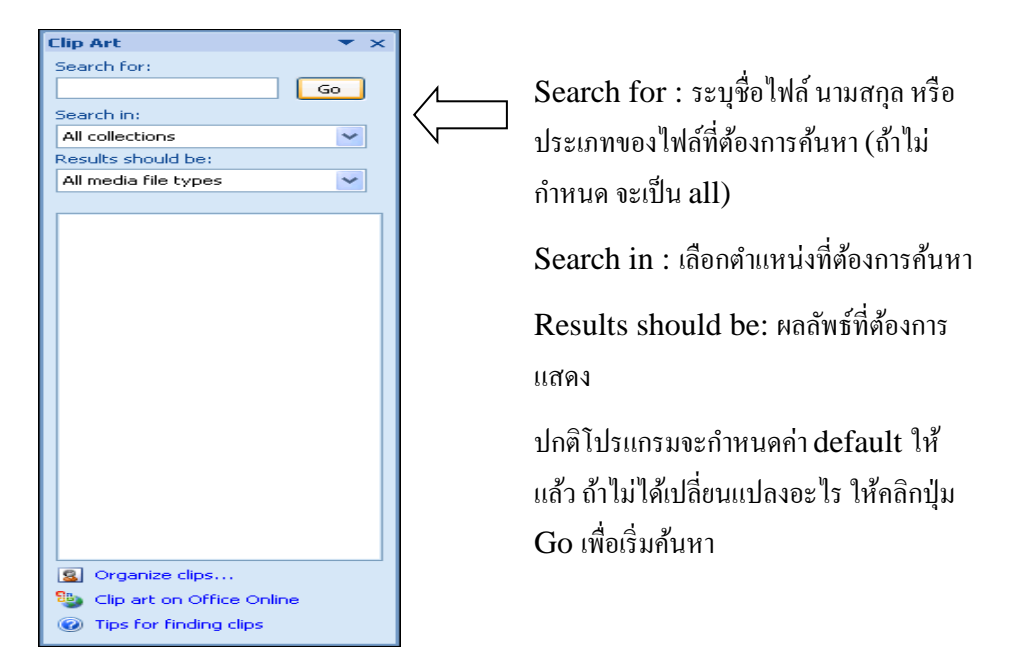

3. ภายในกรอบ ClipArt จะแสดงรูปภาพทั้งหมด คลิกเลือกรูปที่ต้องการได้เลย

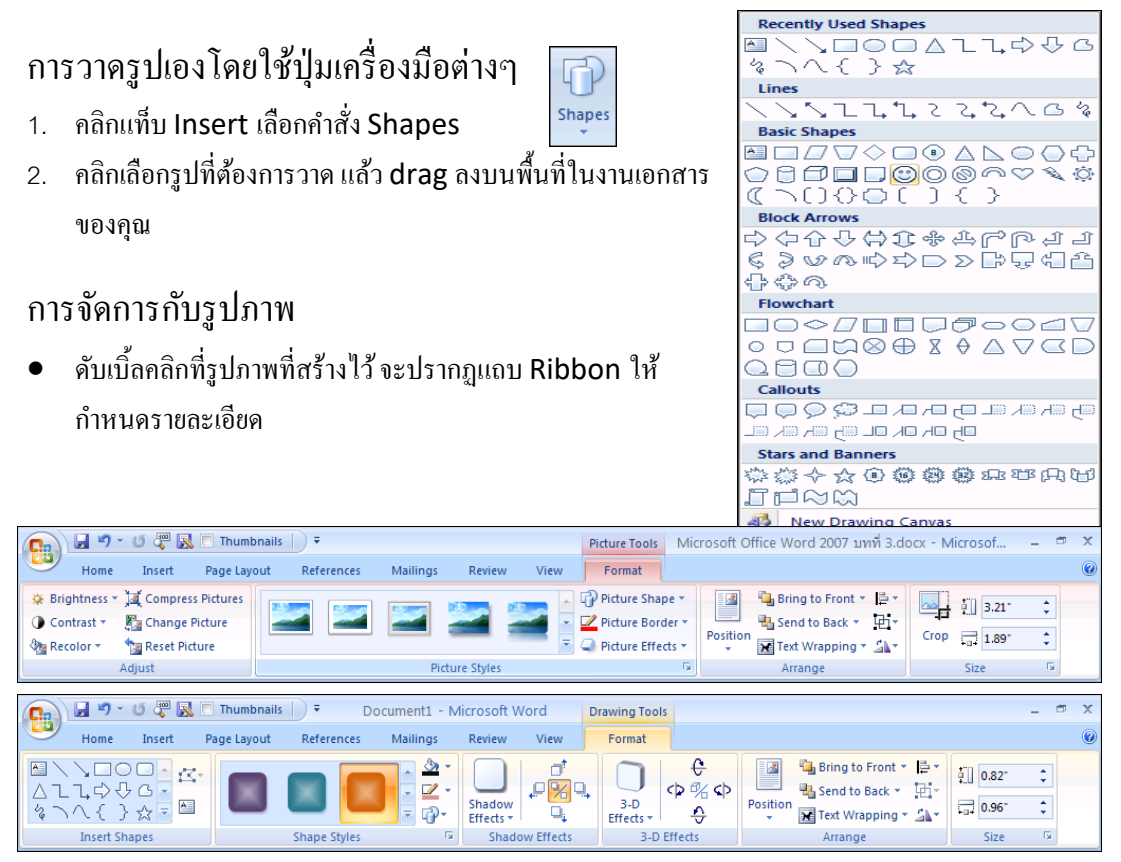

การสร้างไดอะแกรมและแผนผังโครงสร้างองค์กร (Organization chart)

- 1. คลิกแท็บ Insert เลือกคำ สงั่ SmartArt
- $\Sigma_{\equiv}$ 2. เลือกประเภทและรูปแบบย่อยของ  $\begin{vmatrix} \frac{\sinh 1}{\sinh 1} & \frac{\sinh 1}{\sinh 1} \\ \frac{\sinh 1}{\sinh 1} & \frac{\sinh 1}{\sinh 1} \end{vmatrix}$ ม OK **Choose a SmartArt Graphic**  $\sqrt{2\sqrt{2}}$  $\sum_{i=1}^{\infty}$  All <u>anja</u>  $\sum_{n=1}^{\infty}$  List 000 Process x, Cycle Hierarch<sub>)</sub> Relationship 龜 ⊕ Matrix Hierarchy  $\triangle$ Pyramid Use to show hierarchical relations<br>progressing from top to bottom.  $\overline{\alpha}$ Cancel ٦
- 3. คลิกเป็น cursor แต่ละช่องแล้วพิมพ์ข้อความที่ต้องการ

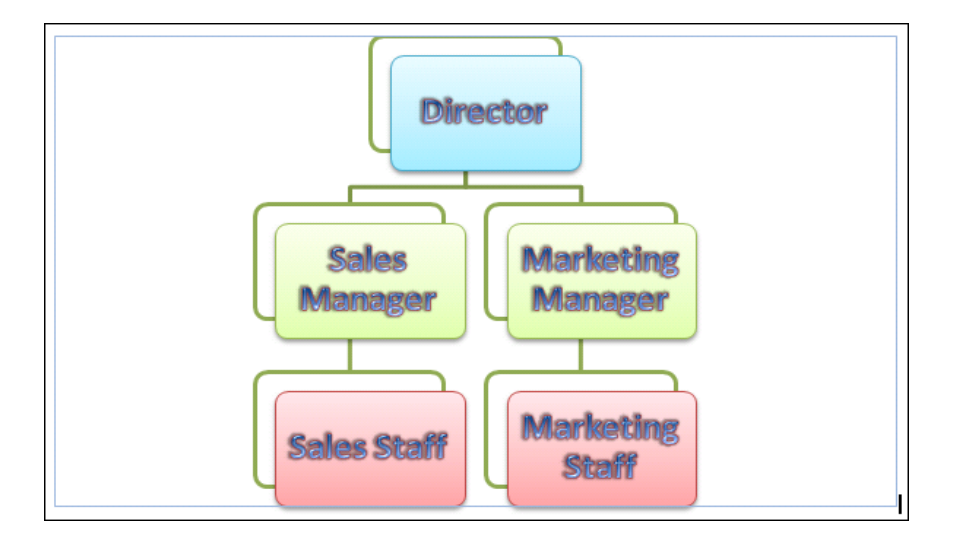

- 4. ขณะที่ทำ งำนกบัไดอะแกรมหรือ Organization chart จะปรำกฏแถบ Ribbon ชื่อ SmarArt Tools
- 5. กำรตกแต่งขอ้ควำมใหค้ลิกแทบ็ Format และจัดรูปแบบของไดอะแกรมให้คลิกแท็บ Design จะปรำกฏ ้ปุ่มทูลบาร์ต่างๆ ให้เลือกใช้งานได้ทันที

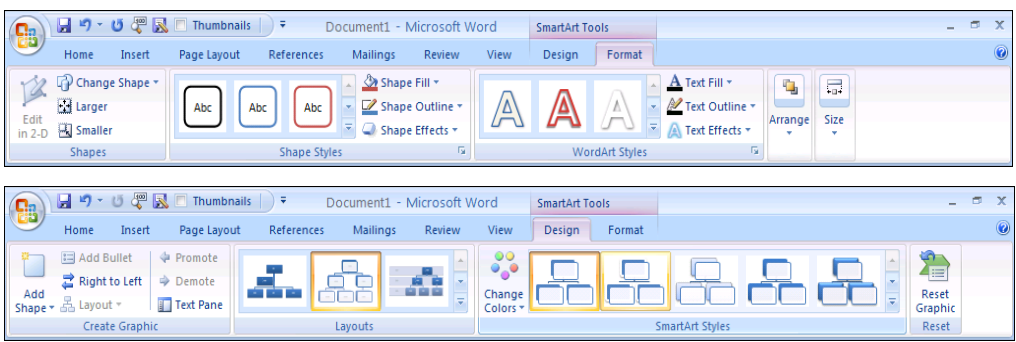

# การสร้างกราฟ (Chart)

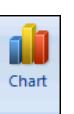

- 1. คลิกแท็บ Insert เลือกคำสั่ง Chart
- 2. เลือกประเภทและรูปแบบย่อยของกราฟ  $\rightarrow$  คลิกปุ่ม OK

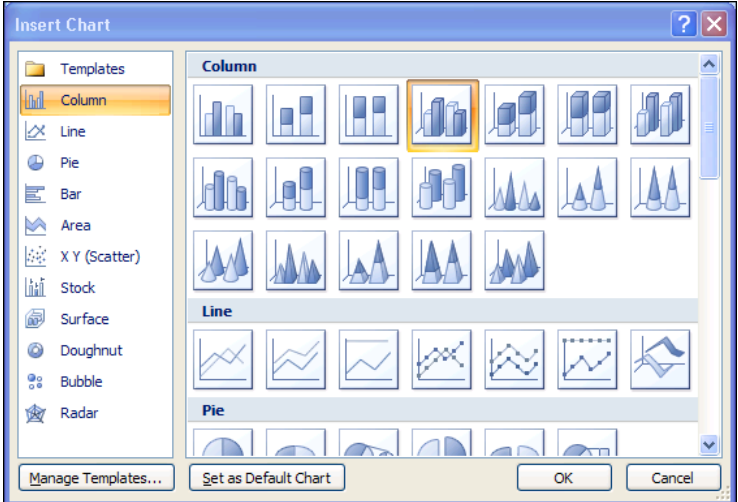

3. พิมพ์ข้อควำมและตัวเลขลงในตำรำง

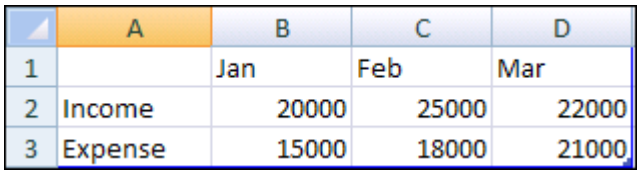

4. จะได้ผลลัพธ์ดังรูป

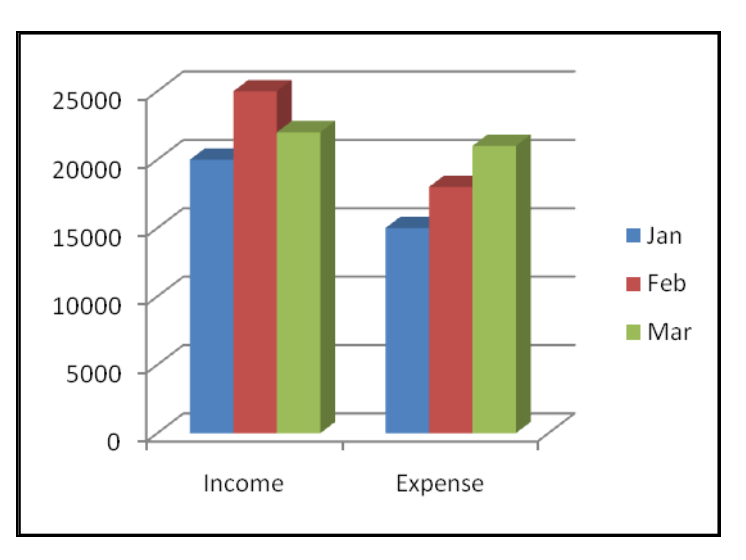

5. ต้องการแก้ไขกราฟ ดับเบิ้ลคลิกที่รูปกราฟ จะปรากฏแถบ Ribbon ชื่อ Chart Tools คลิกเลือกปุ่มเครื่องมือ จำกแท็บ Design , Layout , Format

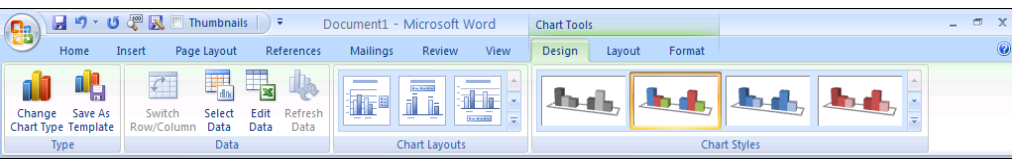

# การสร้างตาราง (Table)

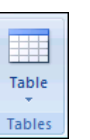

- 1. คลิกแท็บ Insert เลือกคำ สงั่ Table
- 2. เลือกจำนวนคอลัมน์และแถวที่ต้องการ
- 3. พิมพ์ข้อความแต่ละช่อง แล้วกดปุ่ม Tab เพื่อเลื่อนช่องถัดไป

#### การตกแต่งตาราง

- 1. เลือกช่วงขอ้มูลในตำรำง
- 2. จะปรำกฏแถบ Ribbon ชื่อ Table Tools
- 3. การตกแต่งตารางให้คลิกแท็บ Design และการปรับโครงสร้างตารางให้คลิกแท็บ Layout จะปรากฏปุ่ม ทูลบาร์ต่างๆ ให้เลือกใช้งานได้ทันที

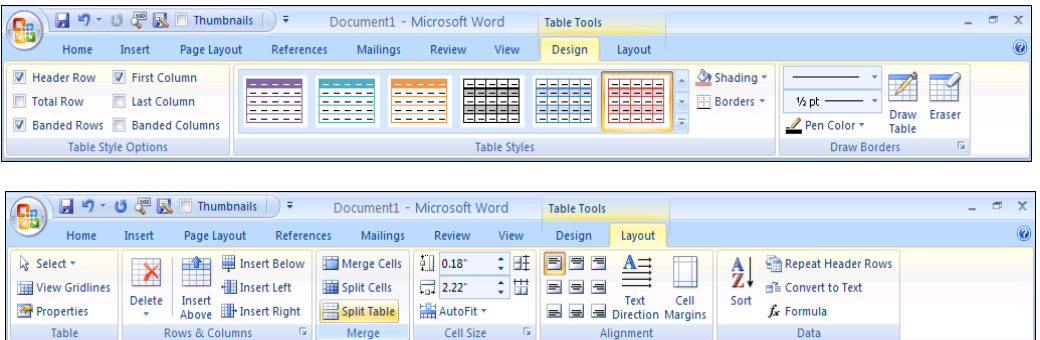

# **บทที่ 4 การสร้างสูตรหรือสมการ**

หลังจากจบบทเรียนนี้ คุณจะสามารถใช้งานเกี่ยวกับ :-

กำรใชส้ ูตรในรูปแบบใหม่

#### กำรสร้ำงสูตรและกำรแกไ้ขสูตร

#### การใชสู้ตรในรูปแบบใหม่

 $\pi$  Equation  $\tau$ 

ในโปรแกรม Microsoft Word 2007 มีเครื่องมือให้คุณใช้ในเรื่องของกำรสร้ำงสูตร (สมกำร) ทำง คณิตศำสตร์ได้อยำ่ งรวดเร็วโดยมีข้นั ตอนดงัน้ี

9. คลิกแท็บ Insert เลือกลูกศรลงของปุ่ ม Equation

10.จะปรำกฏแบบของสมกำรให้คลิกเลือกใช้ได้เลย

$$
(x+a)^n = \sum_{k=0}^n {n \choose k} x^k a^{n-k}
$$

การแกไ้ ขสูตร

ถำ้ตอ้งกำรเปลี่ยนแปลงรำยละเอียด คลิกตำ แหน่งของสมกำรที่แกไ้ขแลว้พิมพข์อ้มูลใหม่

$$
(x+y)^n = \sum_{k=0}^n {n \choose k} x^k y^{n-k}
$$

หรือเลือกจากแถบ Ribbon ชื่อ Equation Tools คลิกแท็บ Design เลือกราขละเอียดจากปุ่มทูลบาร์

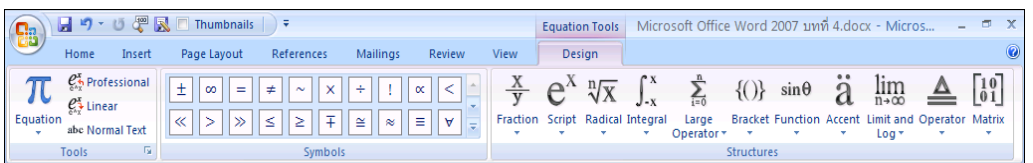

**บทที่ 5 การสร้าง Quick Parts**

หลังจากจบบทเรียนนี้ คุณจะสามารถใช้งานเกี่ยวกับ :-

กำรกำ หนดคุณสมบตัิของไฟล์

- กำรแทรกฟิ ลด์
- กำรใช้ Building Blocks Organizer
- $\bullet$  การสร้าง Building Blocks Organizer ขึ้นใช้เอง
- กำรเรียกใช้ Building Blocks Organizer ที่สร้ำงข้ึน
- กำรลบ Building Blocks Organizer ที่ไม่ตอ้งกำรใชง้ำน

## การกำหนดคุณสมบัติของไฟล์

เมื่อคุณสร้างงานเอกสารเสร็จแล้ว ต้องการกำหนดคุณสมบัติเพิ่มเติมให้กับไฟล์นั้น มีขั้นตอนดังนี้

- 11. คลิกแท็บ Insert เลือกปุ่ม El Quick Parts -
- 12. นำเมาส์ไปชี้ที่คำสั่ง **แล**้ว Document Property และคลิกเลือกคุณสมบัติที่ต้องการกำหนด ในที่น้ีเลือก Author (ชื่อผแู้ต่ง)
- 13. พิมพ์ข้อควำมในกรอบ Author เช่น Somluk

#### การแทรกฟิ ลด์

้ ในงาบเอกสารที่สร้างไว้แล้ว ถ้าต้องการแทรกหัวข้อฟิลด์เพิ่มเติม ให้ทำตามขั้นตอนดังนี้

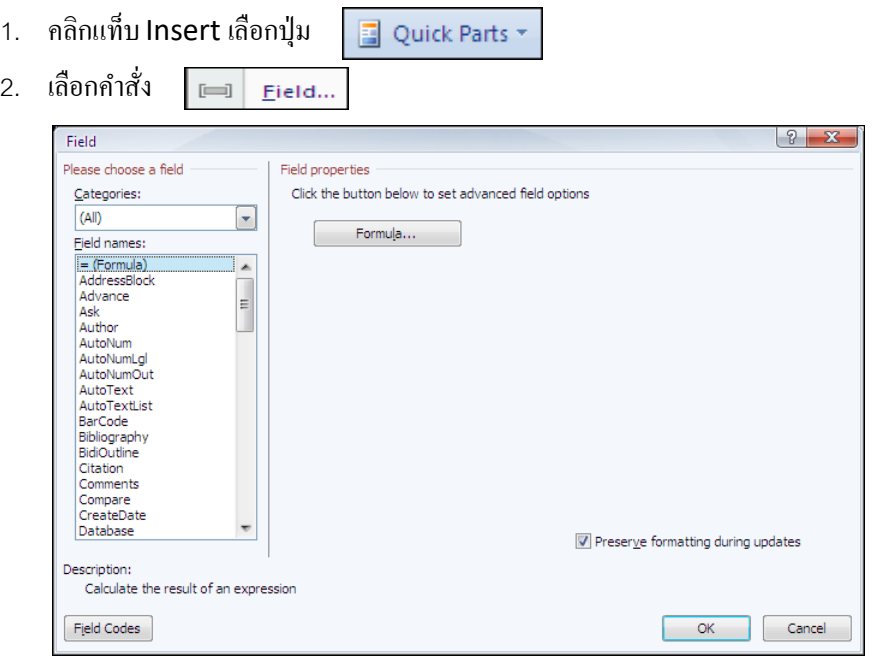

3. คลิกชื่อฟิ ลด์ที่

ตอ้งกำรแทรกเช่น Author ก็จะแสดงขอ้ควำมที่คุณกำ หนดคุณสมบตัิ(Property) ไว้

# การใช้ Building Blocks Organizer

เป็นแบบสำเร็จรูปของส่วนงานต่างๆ ให้เลือกใช้ เช่น AutoText, Equations, Footer, Page Number, ฯลฯ มีขั้นตอนดังนี้

1. คลิกแท็บ Insert เลือกปุ่ม

Quick Parts

2. เลือกคำสั่ง $\boxed{ \blacksquare \ \blacksquare }$  Building Blocks Organizer... จะปรากฏไดอะล็อกบ็อกซ์ให้คลิกเลือกแบบที่ต้องการ

แล้วคลิกปุ่ม Insert

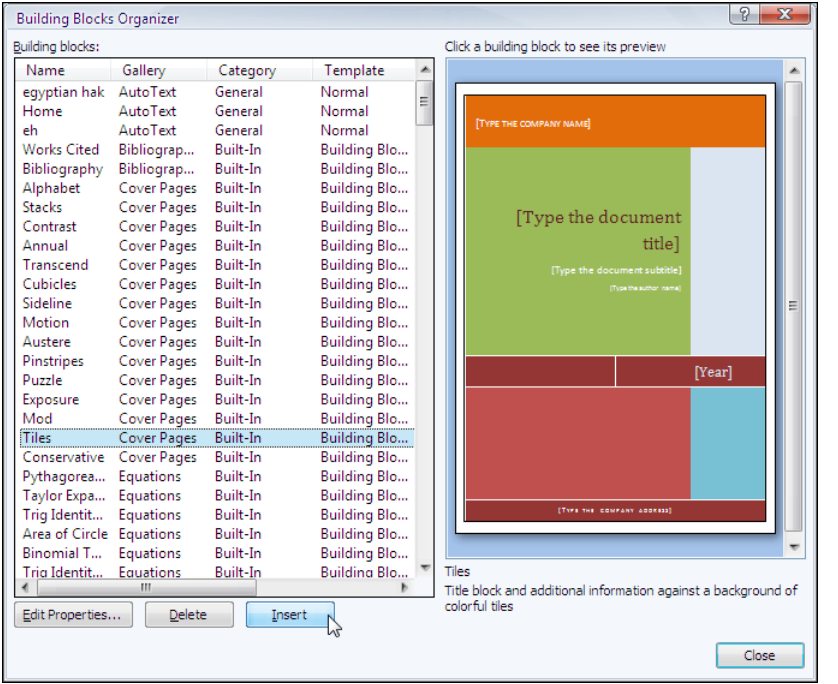

การสร้าง

# Building Blocks Organizer ขึ้นใช้เอง

คุณสามารถสร้างแบบสำเร็จรูปของส่วนงานต่างๆ ขึ้นมาใช้เองก็ได้ โดยมีขั้นตอนดังนี้

- 1. Drag เมาส์คลุมข้อมูลที่ต้องการนำมาสร้าง Building Block Organizer
- 2. คลิกแท็บ Insert เลือกปุ่ม 3 Quick Parts -
- 3. เลือกคำสั่ง <mark>จัน</mark> Save Selection to Quick Part Gallery... จะปรากฏไดอะล็อกบ็อกซ์ Create New

Building Block ให้พิมพ์ชื่อใหม่ในช่อง Name จากตัวอย่างใช้ชื่อ Chapter 5 เสร็จแล้วคลิกปุ่ม OK

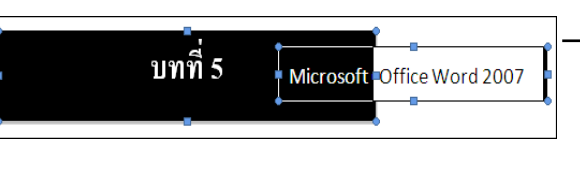

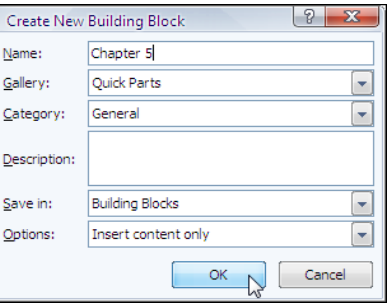

การเรียกใช้Building Blocks Organizer ที่สร้าง

ข้ึน

หลังจากที่คุณสร้าง Building Blocks Organizer แล้ว ต้องการนำมาใช้งาน มีขั้นตอนดังนี้

ให้คลิกเลือกใช้ได้เลย

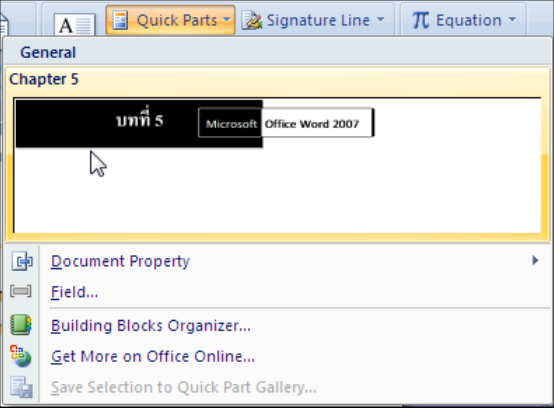

#### การลบ $\,$ Buil $\,$ ing  $\,$ B $\,$ lo $\,$ cks $\,$  Organizer ที่ $\,$ ไม่ต้องการใช้งาน

ี สำหรับ Building Blocks Organizer ที่คุณสร้างขึ้น ถ้าไม่ต้องการใช้แล้ว ต้องการลบออก มีขั้นตอนดังนี้

- 1. คลิกแท็บ Insert เลือกปุ่ม El Quick Parts -
- 2. เลือกคำสั่ง <u>อยู่ Building Blocks Organizer...</u> จะปรากฏชื่อ Building Blocks Organizer ที่คุณ ี สร้างไว้ ให้คลิกเลือกแบบที่ต้องการลบ ในที่นี้เลือก Chapter 5 แล้วคลิกปุ่ม Delete

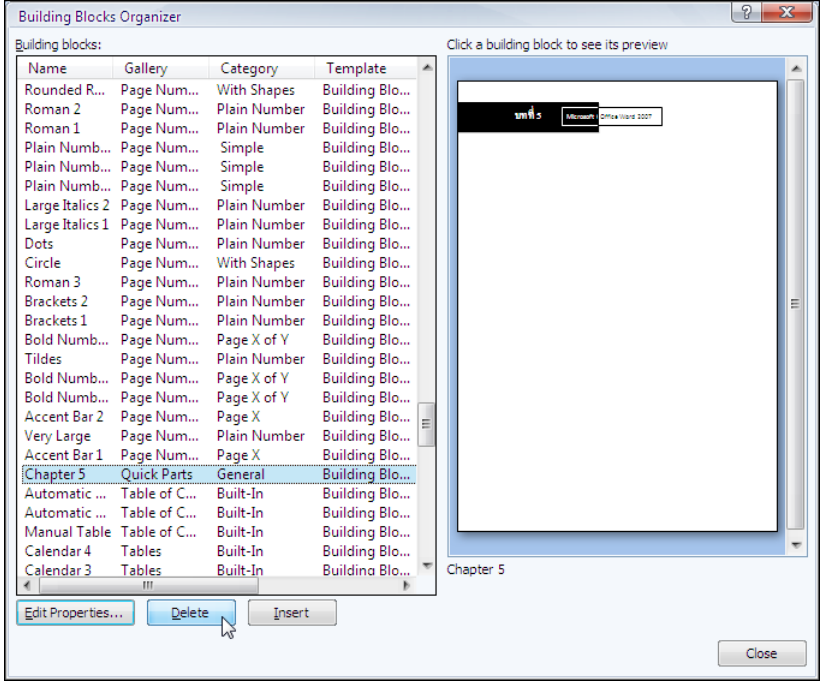

#### $\bullet$  คลิกแท็บ Insert เลือกปุ่ม  $\boxed{=}$  Quick Parts  $\overline{\cdot}$  ขะปรากฏแบบที่สร้างในส่วนของ General

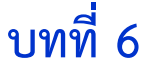

# **การสร้างจดหมายเวียน**

หลังจากจบบทเรียนนี้ คุณจะสามารถใช้งานเกี่ยวกับ :-

กำรสร้ำงจดหมำยเวียน

ใชใ้นกรณีที่ตอ้งกำรพิมพจ์ดหมำยที่มีขอ้ควำมเหมือนกนั และส่งใหผ้รู้ับหลำยคน คุณสำมำรถสร้ำงแบบฟอร์ม ึ จดหมายและข้อมูลผู้รับ โดยให้นำงานเอกสารทั้ง 2 ส่วนมาผนวก (Merge) กัน

# ขั้นตอนเตรียมงานก่อนสร้างจดหมายเวียน

ก่อนที่จะสร้างจดหมายเวียน คุณจะต้องเตรียมงานเอกสารที่จะใช้ให้เรียบร้อยก่อน โดยแบ่งออกเป็นส่วนหลักๆ ดังนี้

- 14. ส่วนเอกสำรหลกั เรียกวำ่ Main Document : ให้พิมพ์แบบฟอร์มจดหมำย แล้ว Save ไว้ในที่น้ีชื่อไฟล์ Main.doc
- 15. ส่วนที่เก็บข้อมูลผู้รับ เรียกว่า Data Source : ให้พิมพ์ข้อมูลชื่อ ที่อยู่ผู้รับ เก็บไว้ในตาราง แล้ว Save ใน ที่นี้ใช้ชื่อไฟล์ Data.doc

Select Recipients

## การสร้างจดหมายเวียน

- 1. เปิดไฟล์เอกสารหลัก ชื่อ Main.doc
- 2. ทำการสร้างจดหมายเวียน ตามขั้นตอนดังนี้

Step 1 **:** เลือกประเภทของแฟ้มงำนหลักที่ต้องกำรสร้ำงคลิกแท็บ

Mailings เลือกปุ่ม  $\begin{array}{ccc} \hline \end{array}$   $\rightarrow$  สร้างจดหมายเวียน Start Mail<br>Merge \* เลือก Letters

Step 2 **:** เลือกไฟลท์ ี่เก็บขอ้มูลผรู้ับ คลิกปุ่ ม **LG** 

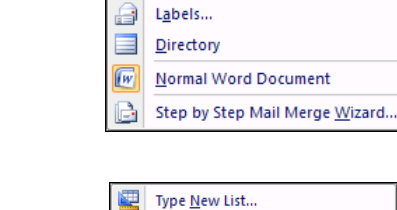

 $\blacksquare$ 

 $8<sub>1</sub>$ 

 $\equiv$ 

Letters n  $\Theta$ 

**F-Mail Messages** 

Envelopes...

ใชไ้ฟลข์อ้มูลผรู้ับที่มีอยแู่ ลว้ เลือกคำ สงั่ Use Existing List จะ ปรากฏไดอะล็อกบ็อกซ์ Select Data Source ในที่นี้ให้ดับเบิ้ล

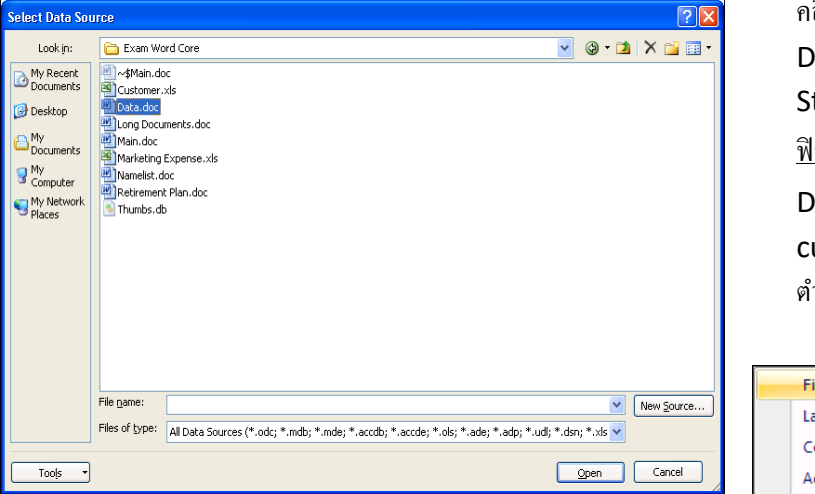

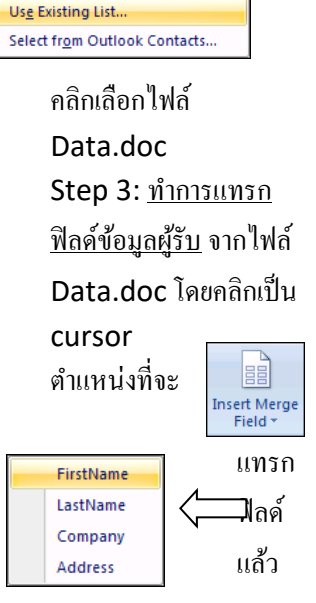

คลิกป่ม

#### แล้วเลือกชื่อฟิ ลด์ที่ต้องกำร

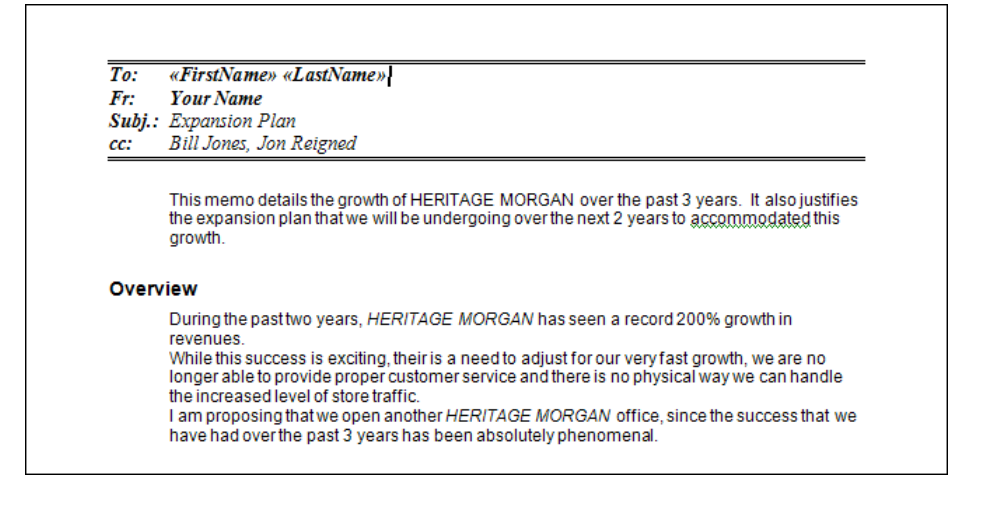

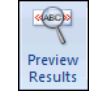

Step 4 : ดูตัวอย่างผลลัพธ์โดยคลิกปุ่ม <u>จะตอง จะแสดงไฟล์เอกสารหลักที่มีข้</u>อมูลผู้รับใน ี ตำแหน่งของ cursor และถ้ำต้องการ Results เลื่อนดูข้อมูลของคนถัดไป ให้คลิกปุ่ม

 $\mathbb{N}$  4 1 

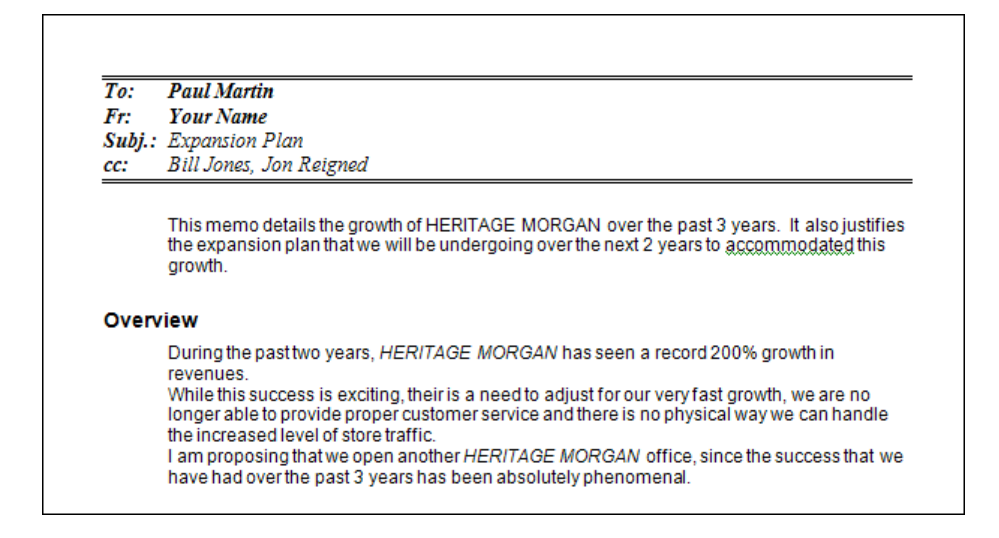

Step 5 : ทำ กำรผนวกเอกสำรเขำ้ดว้ยกนั ใหค้ ุณคลิกปุ่ม

จะแสดงรำยกำรคำ สงั่ ใหเ้ลือก :-

ในที่นี้เลือก Edit Individual Document แล้วเลือกแบบ All  $\rightarrow$  OK

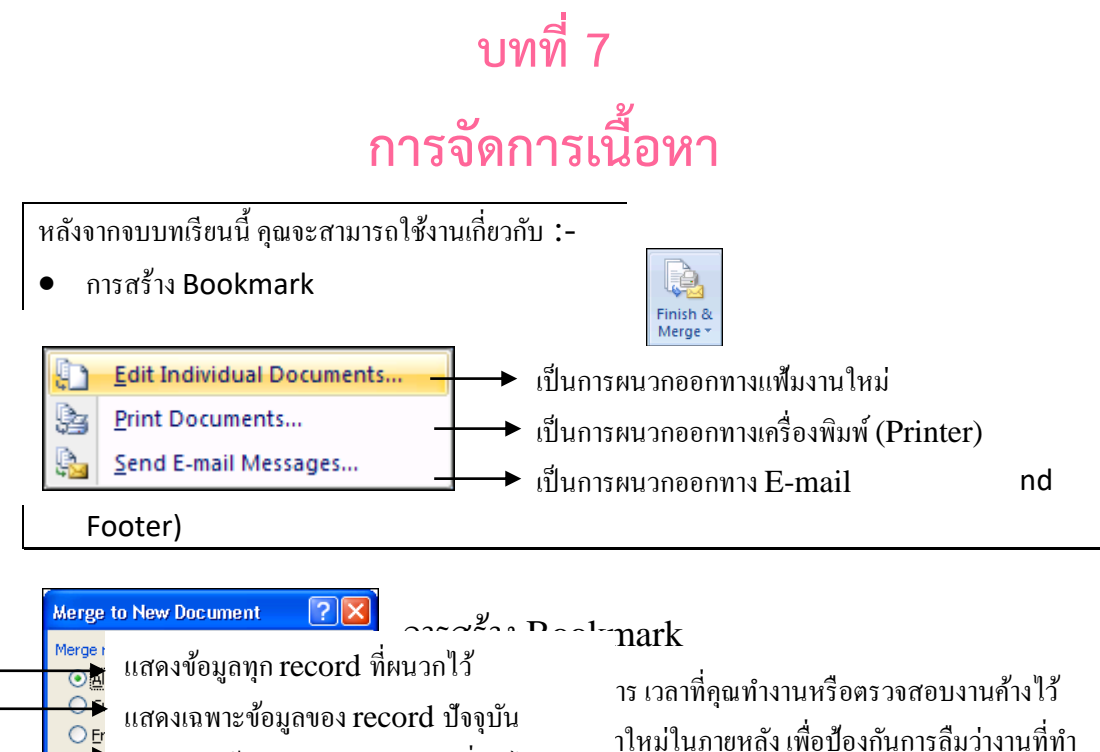

คำ้งถึงส่วนไหนแลว้ คุณก็ทำ กำรสร้ำง Bookmark โดยมีข้นั ตอน กำ หนดวำ่ ตอ้งกำรผนวก record ที่เท่ำไร

ดงัต่อไปน้ี

- 16. เลือกตำ แหน่งในงำนเอกสำรที่ต้องกำรสร้ำง Bookmark
- 17. คลิกแท็บ **Insert** เลือกป่ม Bookmark
- 

18. จะปรำกฏไดอะล็อกบ็อกซ์ Bookmark ให้พิมพ์ชื่อ Bookmark ที่ต้องกำร

จำกตวัอยำ่ งใช้ชื่อ MyBookmark เสร็จแล้วคลิกปุ่ ม Add

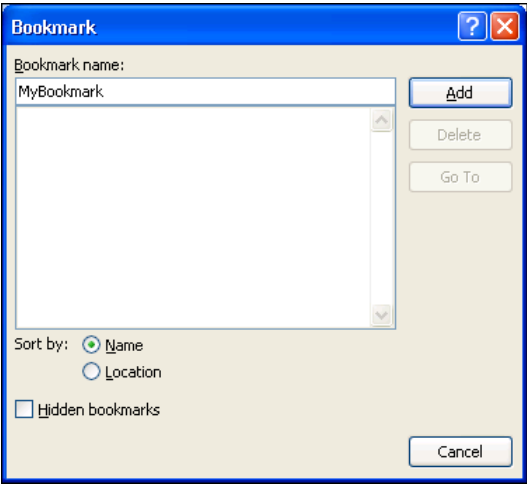

# การเลื่อน cursor ไปยัง Bookmark

หลังจากที่คุณสร้าง bookmark แล้ว ต้องการกระโดดไปทำงานยัง bookmark นั้น ให้ทำตามขั้นตอนดังนี้

- 1. คลิกแท็บ Insert เลือกปุ่ม **Bookmark**
- 2. ดับเบิ้ลคลิกที่ชื่อ bookmark ที่ต้องการ หรือคลิกชื่อ bookmark แล้วคลิกป่ม Go To

n Table of Contents

# การใช้งาน Style

Style คือการกำหนดรูปแบบข้อความที่ต้องการใช้งานบ่อยๆ สะดวกสำหรับงานเอกสารที่มีข้อมูลหลายๆ หน้า แล้วต้องการรูปแบบเหมือนกัน มีขั้นตอนการทำงานดังนี้

- 1. เลือกช่วงขอ้มูลที่ตอ้งกำร
- 2. แท็บ Home คลิกเลือกแบบ Style จำกแถบ Ribbon

# การสร้างสารบัญ (Table of content)

กำรกำ หนด Style นอกจำกท ำให้คุณจัดรูปแบบข้อมูลได้ ง่ายขึ้นแล้ว ยังสามารถนำหัวข้อที่กำหนด Style มาทำเป็น ี สารบัญได้ด้วย โดยทำตามขั้นตอนดังนี้

- 1. คลิกแท็บ References เลือกปุ่ม
- 2. จะปรำกฏแบบของสำรบัญให้ คลิกเลือกใช้ได้เลย
- .3. ถ้าต้องการกำหนดรายละเอียดเพิ่มเติม คลิกที่คำสั่ง Insert Table of Contents

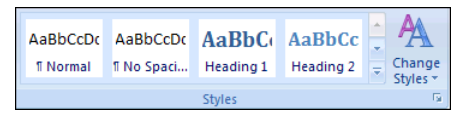

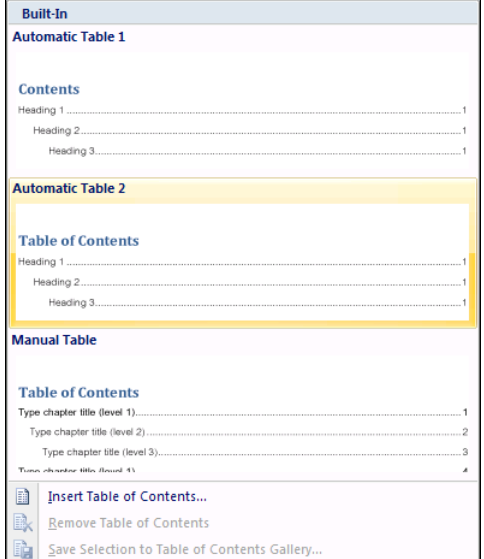

### การกำหนดหัวและท้ายกระดาษ (Header and Footer)

ี เมื่อคุณทำงานกับเอกสารเสร็จแล้ว ต้องการกำหนดข้อความหรือรูปภาพ เช่น Logo ของหน่วยงาน ให้ปรากฏหัว หรือท้ายกระดาษของเอกสารทุกหน้า ทำได้โดยใช้เรื่องของ Header and Footer เข้าทำงาน มีขั้นตอนดังนี้

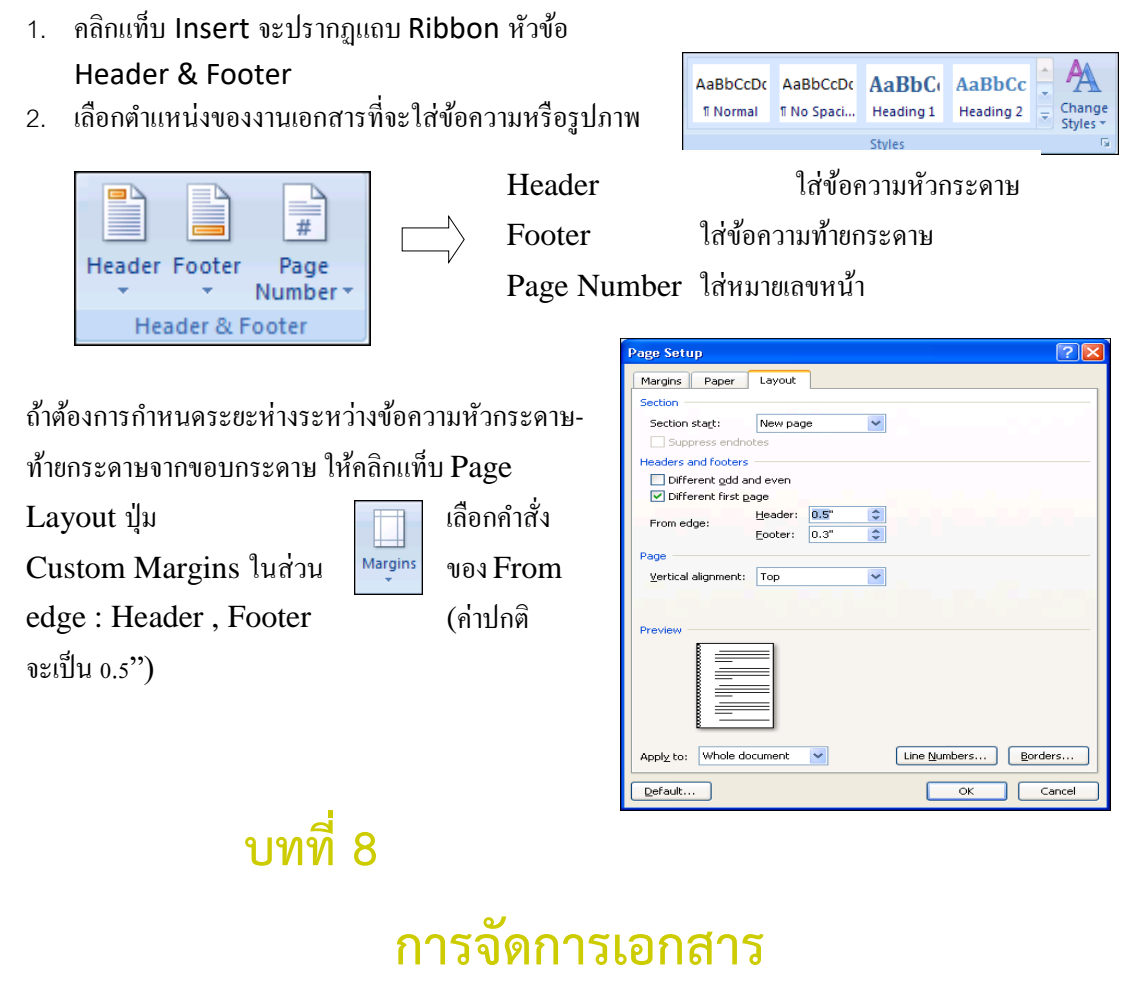

หลังจากจบบทเรียนนี้ คุณจะสามารถใช้งานเกี่ยวกับ :-

- กำ หนดรูปแบบกำรแสดงเอกสำร
- กำรเปรียบเทียบและผนวกเอกสำร
- การป้องกันเอกสาร
- กำรติดตำมกำรเปลี่ยนแปลงเอกสำร
- กำรกำ หนดงำนแกไ้ขคร้ังสุดทำ้ย

#### กา หนดรูปแบบการแสดงเอกสาร

งานเอกสารที่สร้างขึ้น คุณสามารถเปลี่ยนมุมมองเอกสารได้หลายแบบ มีขั้นตอนดังนี้

19. คลิกแท็บ View จะปรำกฏส่วนของหวัขอ้ Document Views ให้เลือกมุมมองเอกสำรที่ต้องกำร

 Full Screen Reading มุมมองแบบเต็มจอ Web Layout มุมมองแบบเว็บ

Print Layout มุมมองแบบเหมือนจริง

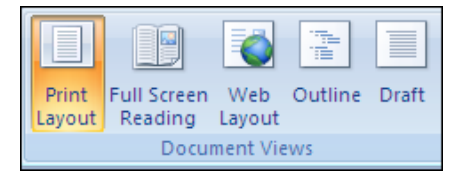

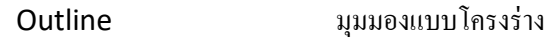

Draft มุมมองแบบหยำบๆ

มุมมองปกติจะเป็นแบบ Print Layout

้ นอกจากนี้คุณยังสามารถใช้ส่วนของหัวข้ออื่นในการดเอกสารได้อีกด้วย โดยมีรายละเอียดดังนี้

20.ที่แท็บ View หัวข้อ Show/Hide

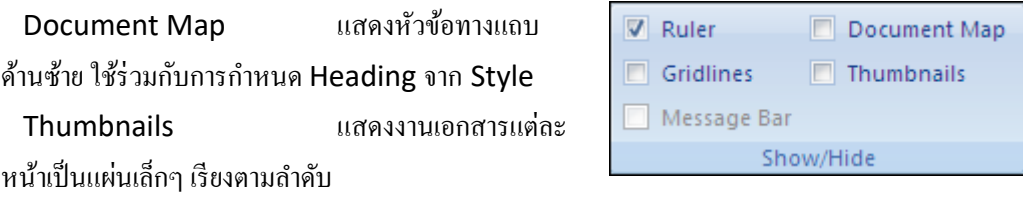

#### การเปรียบเทียบและผนวกเอกสาร

่ ในกรณีที่คุณสร้างเอกสารหลายไฟล์แล้วต้องการนำข้อมูลในไฟล์เหล่านั้นมาเปรียบเทียบและผนวกรวมกัน มี ขั้นตอนดังนี้

Compare

- 1. เปิดไฟลเ์อกสำรหลกัก่อน ในที่น้ีใชไ้ฟล์Meeting.doc
- 2. คลิกแถบ Ribbon ชื่อ Review  $\rightarrow$  คลิกป่ม
- 3. จะปรำกฏคำ สงั่ ใหเ้ลือกใช้

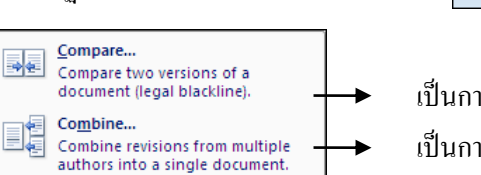

- เป็นกำรนำ ไฟลเ์อกสำรมำเปรียบเทียบกนั เป็นกำรนำ ไฟลเ์อกสำรมำรวมกนั
- 4. ในที่นี้เลือกคำสั่ง Compare → คลิกช่อง Original document เลือกชื่อไฟล์ต้นฉบับ จากตัวอย่างเลือก ไฟล์ Meeting.doc

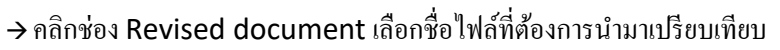

#### จำกตวัอยำ่ งเลือกไฟล์Marketting.doc

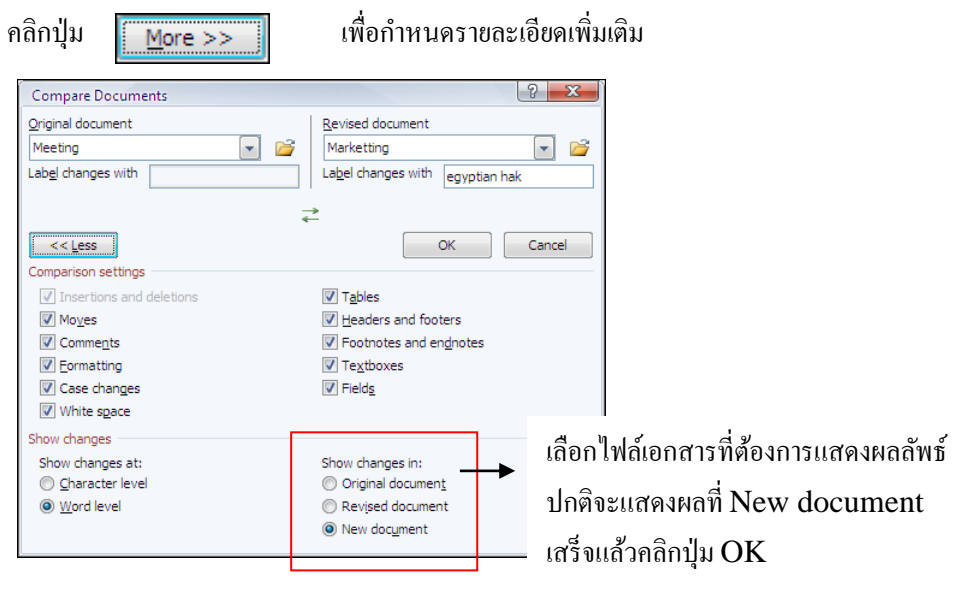

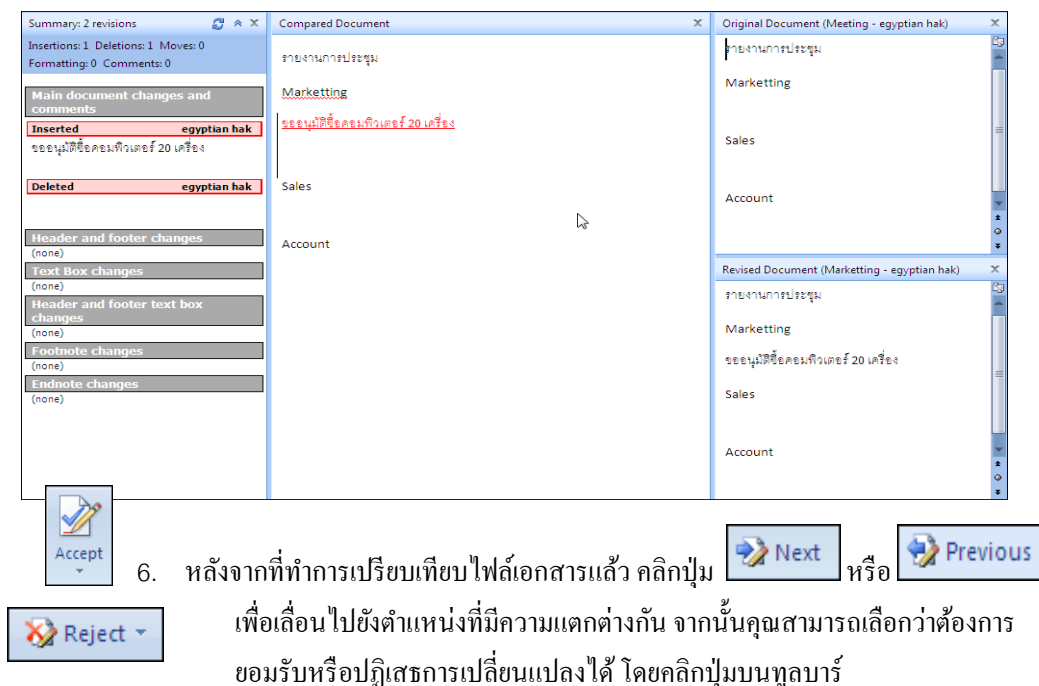

ี 5. จะแสดงข้อมูลที่ทำการเปรียบเทียบ ถ้าต้องการนำไฟล์อื่นมาเปรียบเทียบอีก ก็ทำตามขั้นตอนเดิม

เป็ นกำรยอมรับกำรเปลี่ยนแปลง เป็ นกำรปฏิเสธกำรเปลี่ยนแปลง

ในที่น้ีคลิกลูกศรลงของปุ่ม Accept เลือกคำ สงั่ Accept Changeเป็ นกำรยอมรับกำรเปลี่ยนแปลงเฉพำะ ้ ตำแหน่งข้อมูลปัจจุบันเท่านั้น ถ้าเลือกคำสั่ง Accept All Changes in Document เป็นการขอมรับการ เปลี่ยนแปลงท้งัหมด

#### การป้ องกนั เอกสาร (Protect Document)

ในงำนเอกสำรที่มีข้อมูลส ำคัญ คุณสำมำรถป้องกนักำรเปลี่ยนแปลง ข้อมูลในเอกสารได้ มีขั้นตอนดังนี้  $\Rightarrow$ 

1. คลิกแท็บ Review เลือกปุ่ม  $\overline{\phantom{a}}_{\textrm{potuent}}$  เลือกคำสั่ง

Restrict Formatting and Editing จะปรำกฏแถบ Task Pane ด้านขวา ให้คลิกเครื่องหมาย  $\boxdot$  ในส่วนของ

Formatting restrictions และ Editing restrictions

2. ในส่วนของ Groups: เลือก $\boxdot$  Everyone และคลิกปุ่ม

Yes, Start Enforcing Protection

ขึ้นหน้าจอให้กำหนด

รหสัผำ่ น Password จะใส่หรือไม่ใส่ก็ได้แลว้คลิกปุ่ม OK

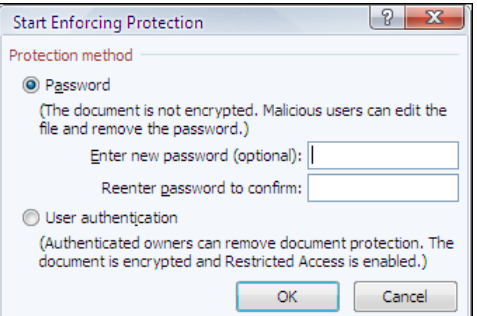

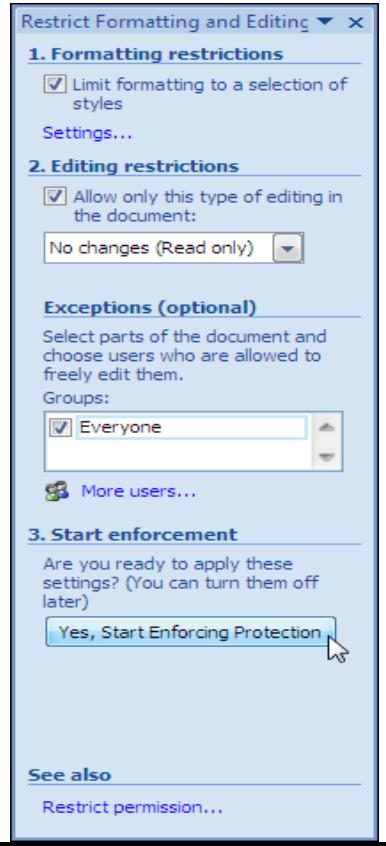

3. ที่แถบ Task Pane จะแสดงขอ้ควำมวำ่ เอกสำรของคุณถูก

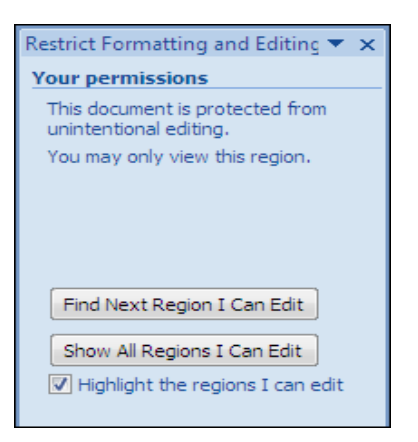

## การติดตามการเปลี่ยนแปลงเอกสาร

้ เมื่อมีการส่งงานเอกสารให้คนอื่นแก้ไข คุณสามารถตรวจสอบได้ว่า ใครทำการเปลี่ยนแปลงข้อมูลในเอกสาร ้อะไรบ้าง โดยมีขั้นตอนดังนี้

Protect เรียบร้อยแล้ว

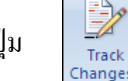

1. ที่แถบ Ribbon คลิกแท็บ Review ปุ่ ม เลือกคำ สงั่ Track Changes

2. เมื่อมีการเปลี่ยนแปลงแก้ไขข้อมูล เช่น ทำ <u>Changes Manages อ</u>ารลบช่วงข้อมูล (Delete), พิมพ์ข้อมูล

เพิ่ม (Insert), จดัรูปแบบ เช่น ตวัหนำ ตวัเอียง (Format)จะแสดงเสน้ขีดหนำ้บรรทดัและบ่งบอกช่วง ข้อมูลที่มีกำรเปลี่ยนแปลง

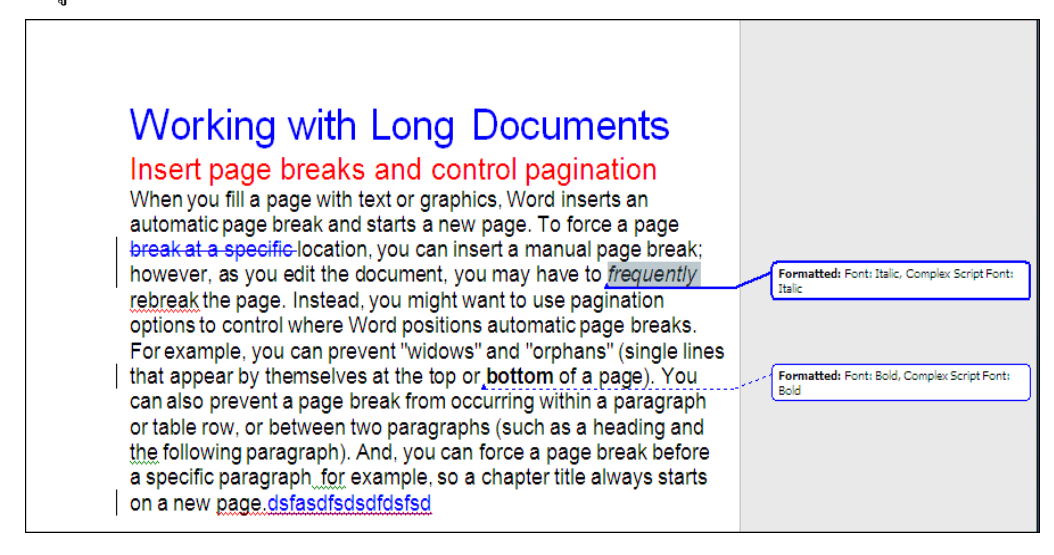

่ 3. นำเมาส์ไปชี้ช่วงข้อมลที่มีการเปลี่ยนเปลง จะแสดงชื่อ user ที่ทำการแก้ไขข้อมล

lhee. 4/14/2007 10:02:00 PM formatted: Font: Italic, Complex Script Font: Italic

4. คลิกปุ่ม <mark>ชิ Next หรือ Devious เพื่อเลื่อนไปยัง</mark>ตำแหน่งที่มีการแก้ไข จากนั้นคุณสามารถเลือกว่า ต้องกำรยอมรับหรือปฏิเสธกำรเปลี่ยนแปลงได้ โดยคลิกปุ่ มบนทูลบำร์

Accept

เป็ นกำรยอมรับกำรเปลี่ยนแปลง

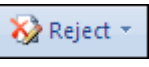

เป็ นกำรปฏิเสธกำรเปลี่ยนแปลง

# การกำหนดงานแก้ไขครั้งสุดท้าย

ี คุณสามารถกำหนดให้งานเอกสารเป็น Final (ไม่มีการเพิ่มเติมหรือแก้ไขใดๆ อีก) โดยมีขั้นตอนดังนี้

- 1. เปิดแฟ้มงานที่ต้องการกำหนดเป็น Final
- 2. คลิกปุ่ม Microsoft Office button (มุมบนสุดด้านซ้าย) เลือกคำสั่ง Prepare
- 3. เลือกคำ สงั่

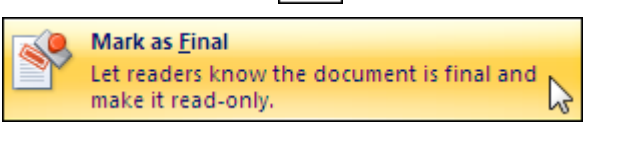